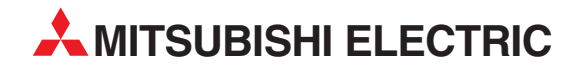

# **MELSEC System Q**

Speicherprogrammierbare Steuerungen

Bedienungsanleitung

# **ETHERNET-Module QJ71E71-B2 QJ71E71-B5 QJ71E71-100 (Web-Funktionen)**

Art.-Nr.: 208186 19072007<br>Version A

**A MITSUBISHI ELECTRIC** INDUSTRIAL AUTOMATION

# **Zu diesem Handbuch**

Die in diesem Handbuch vorliegenden Texte, Abbildungen, Diagramme und Beispiele dienen ausschließlich der Erläuterung, Bedienung, Programmierung und Anwendung der ETHERNET-Module QJ71E71-B2, QJ71E71-B5 und QJ71E71-100 in Verbindung mit den speicherprogrammierbaren Steuerungen des MELSEC System Q.

Sollten sich Fragen zur Programmierung und zum Betrieb der in diesem Handbuch beschriebenen Geräte ergeben, zögern Sie nicht, Ihr zuständiges Verkaufsbüro oder einen Ihrer Vertriebspartner (siehe Umschlagrückseite) zu kontaktieren. Aktuelle Informationen sowie Antworten auf häufig gestellte Fragen erhalten Sie über das Internet (www.mitsubishi-automation.de).

Die MITSUBISHI ELECTRIC EUROPE B.V. behält sich vor, jederzeit technische Änderungen oder Änderungen dieses Handbuchs ohne besondere Hinweise vorzunehmen.

© 2007

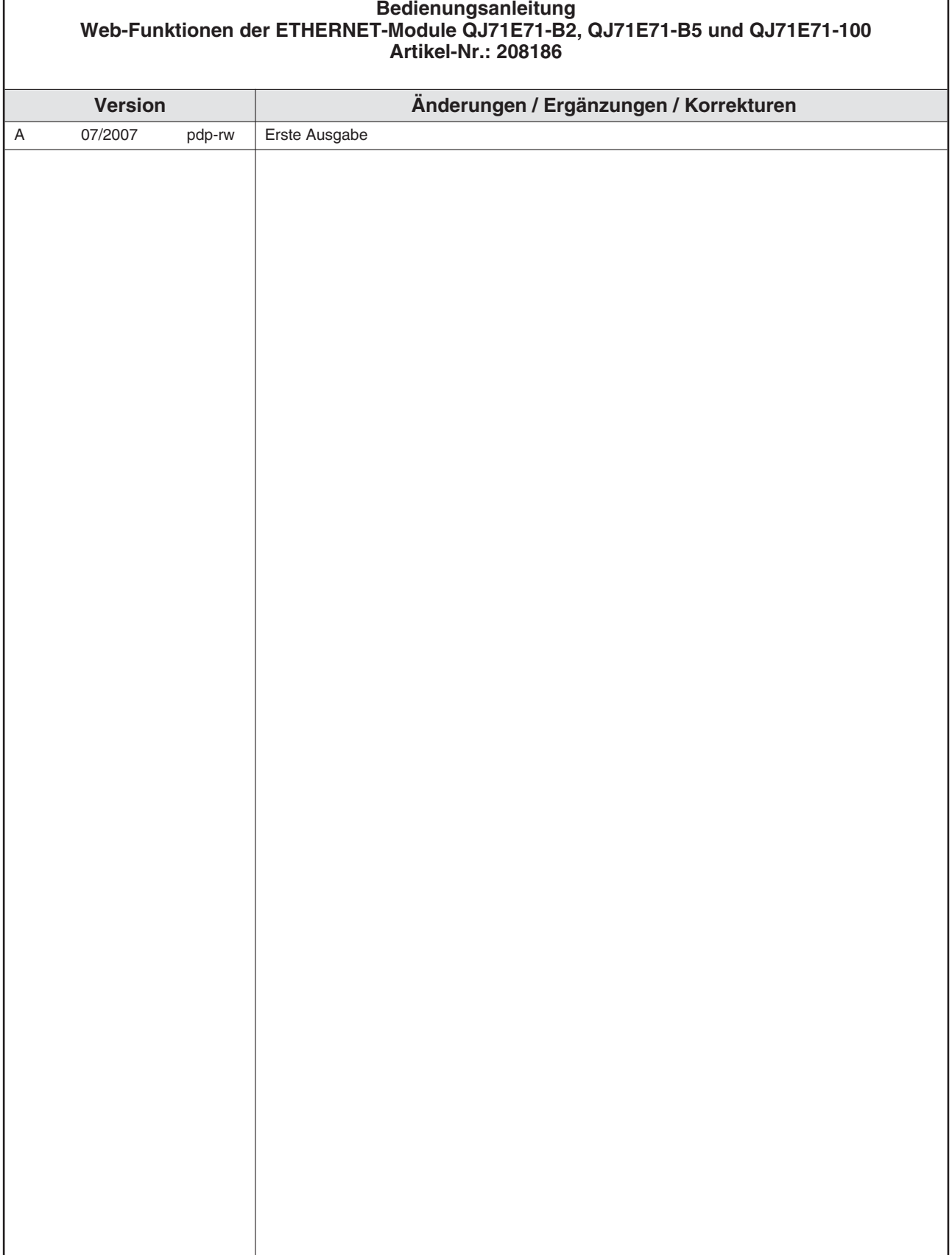

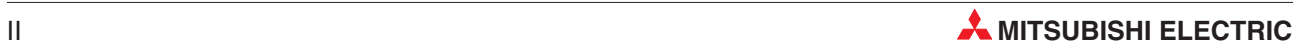

# **Sicherheitshinweise**

#### **Zielgruppe**

Dieses Handbuch richtet sich ausschließlich an anerkannt ausgebildete Elektrofachkräfte, die mit den Sicherheitsstandards der Automatisierungstechnik vertraut sind. Projektierung, Installation, Inbetriebnahme, Wartung und Prüfung der Geräte dürfen nur von einer anerkannt ausgebildeten Elektrofachkraft, die mit den Sicherheitsstandards der Automatisierungstechnik vertraut ist, ausgeführt werden. Eingriffe in die Hard- und Software unserer Produkte, soweit sie nicht in diesem Handbuch beschrieben sind, dürfen nur durch unser Fachpersonal vorgenommen werden.

#### **Bestimmungsgemäßer Gebrauch**

Die ETHERNET-Module QJ71E71-B2, QJ71E71-B5 und QJ71E71-100 sind nur für die Einsatzbereiche vorgesehen, die in der vorliegenden Bedienungsanleitung beschrieben sind. Achten Sie auf die Einhaltung aller im Handbuch angegebenen Kenndaten. Die Produkte wurden unter Beachtung der Sicherheitsnormen entwickelt, gefertigt, geprüft und dokumentiert. Bei Beachtung der für Projektierung, Montage und ordnungsgemäßen Betrieb beschriebenen Handhabungsvorschriften und Sicherheitshinweise gehen vom Produkt im Normalfall keine Gefahren für Personen oder Sachen aus. Unqualifizierte Eingriffe in die Hard- oder Software bzw. Nichtbeachtung der in diesem Handbuch angegebenen oder am Produkt angebrachten Warnhinweise können zu schweren Personen- oder Sachschäden führen. Es dürfen nur von MITSUBISHI ELECTRIC empfohlene Zusatz- bzw. Erweiterungsgeräte in Verbindung mit den speicherprogrammierbaren Steuerungen des MELSEC System Q benutzt werden. Jede andere darüber hinausgehende Verwendung oder Benutzung gilt als nicht bestimmungsgemäß.

#### **Sicherheitsrelevante Vorschriften**

Bei der Projektierung, Installation, Inbetriebnahme, Wartung und Prüfung der Geräte müssen die für den spezifischen Einsatzfall gültigen Sicherheits- und Unfallverhütungsvorschriften beachtet werden. Es müssen besonders folgende Vorschriften (ohne Anspruch auf Vollständigkeit) beachtet werden:

- VDE-Vorschriften
	- **–** VDE 0100 Bestimmungen für das Errichten von Starkstromanlagen mit einer Nennspannung bis 1000 V
	- **–** VDE 0105 Betrieb von Starkstromanlagen
	- **–** VDE 0113 Elektrische Anlagen mit elektronischen Betriebsmitteln
	- **–** VDE 0160 Ausrüstung von Starkstromanlagen und elektrischen Betriebsmitteln
	- **–** VDE 0550/0551 Bestimmungen für Transformatoren
	- **–** VDE 0700 Sicherheit elektrischer Geräte für den Hausgebrauch und ähnliche Zwecke
	- **–** VDE 0860 Sicherheitsbestimmungen für netzbetriebene elektronische Geräte und deren Zubehör für den Hausgebrauch und ähnliche Zwecke
- $\bullet$ Brandverhütungsvorschriften
- Unfallverhütungsvorschriften
	- **–** VBG Nr.4 Elektrische Anlagen und Betriebsmittel

#### **Gefahrenhinweise**

Die einzelnen Hinweise haben folgende Bedeutung:

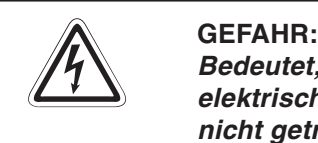

Bedeutet, dass eine Gefahr für das Leben und die Gesundheit des Anwenders durch **elektrische Spannung besteht, wenn die entsprechenden Vorsichtsmaßnahmen nicht getroffen werden.**

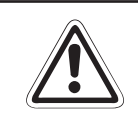

#### **E ACHTUNG:**

**Bedeutet eine Warnung vor möglichen Beschädigungen des Gerätes oder anderen Sachwerten sowie fehlerhaften Einstellungen, wenn die entsprechenden Vorsichtsmaßnahmen nicht getroffen werden.**

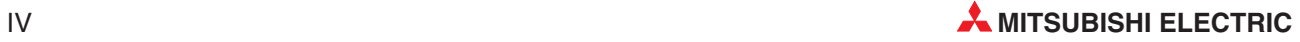

#### **Allgemeine Gefahrenhinweise und Sicherheitsvorkehrungen**

Die folgenden Gefahrenhinweise sind als generelle Richtlinie für speicherprogrammierbare Steuerungen in Verbindung mit anderen Geräten zu verstehen. Sie müssen bei Projektierung, Installation und Betrieb der elektrotechnischen Anlage unbedingt beachtet werden.

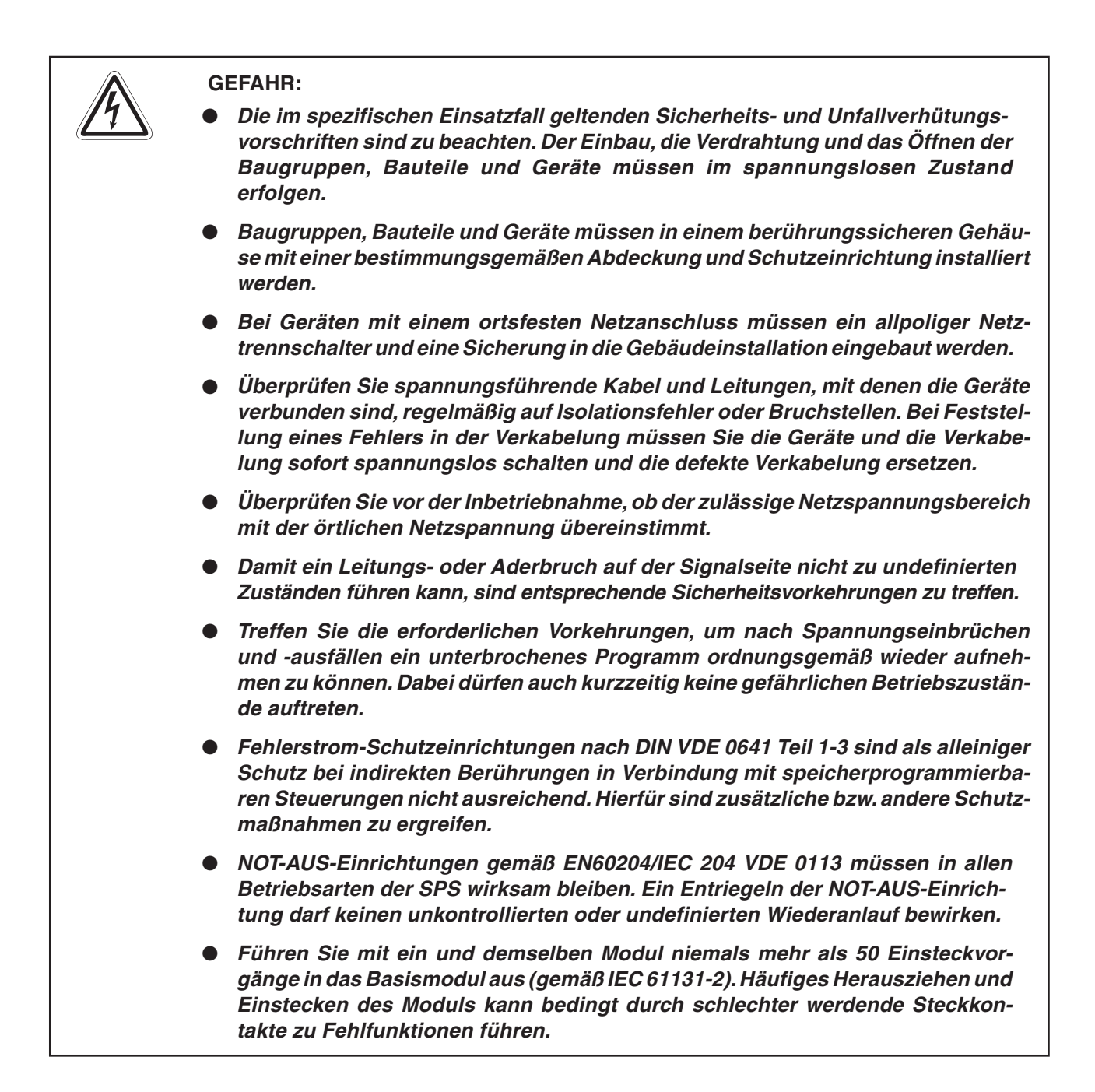

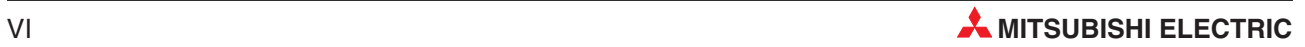

# **Inhaltsverzeichnis**

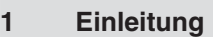

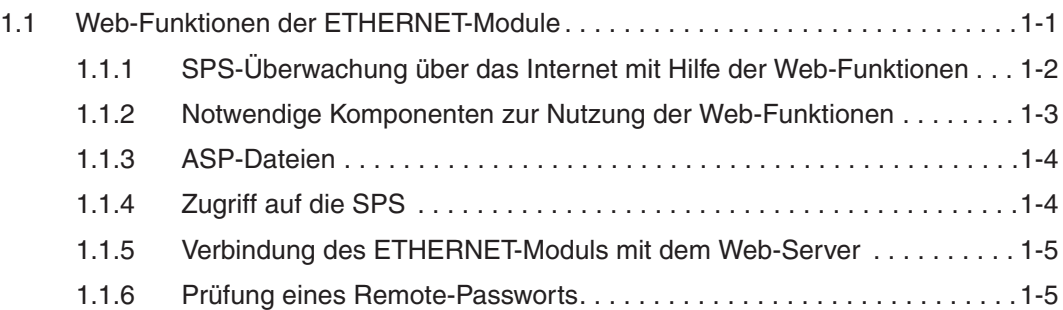

### **[2 Konfiguration](#page-18-0)**

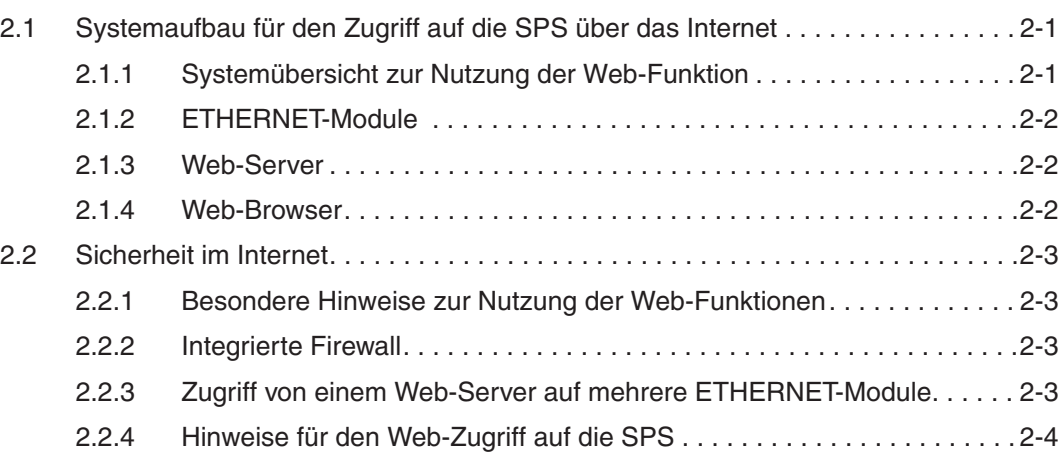

#### **[3 Installation](#page-22-0)**

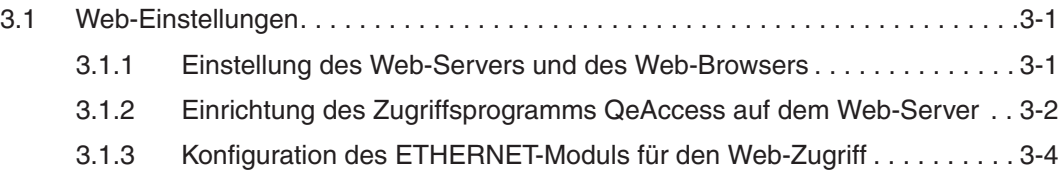

## **[4 Zugriffsbildschirm QeAccess](#page-28-0)**

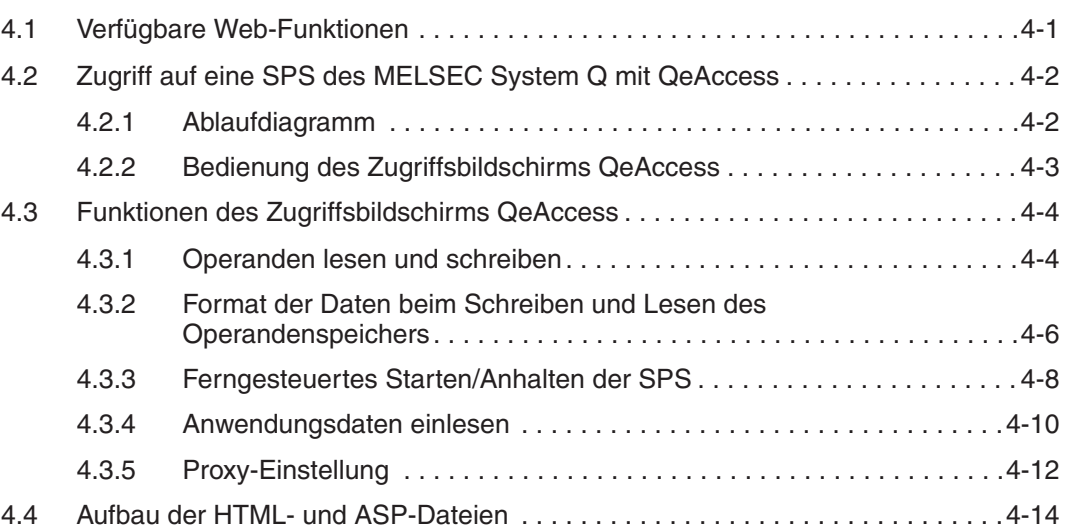

### **[5 Web-Zugriffsdatei erzeugen](#page-44-0)**

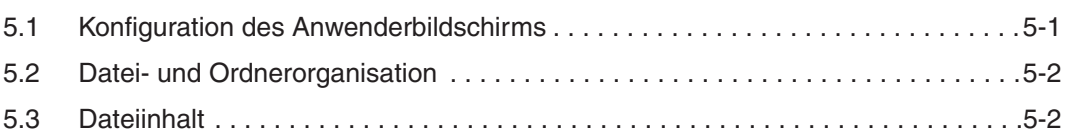

### **[A Anhang](#page-46-0)**

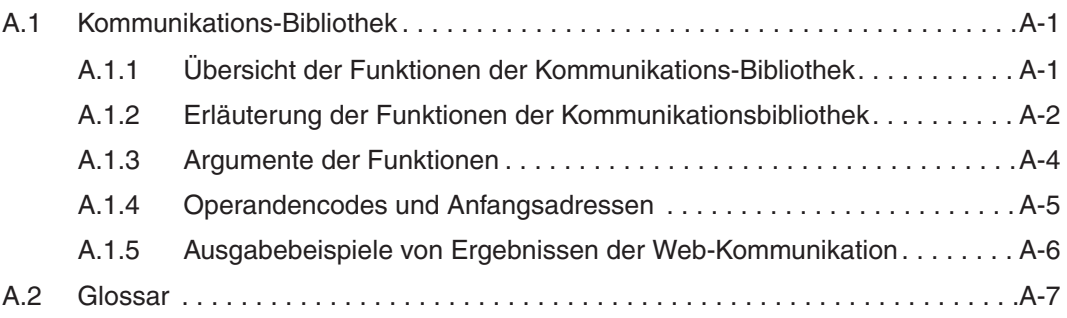

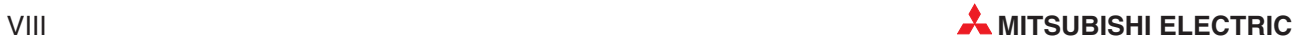

# <span id="page-12-0"></span>**1 Einleitung**

# **1.1 Web-Funktionen der ETHERNET-Module**

ETHERNET-Netzwerke sind weit verbreitet und gewährleisten einen schnellen Datenaustausch zwischen den angeschlossenen Geräten. Als Übertragungsprotokoll wird TCP/IP oder UDP/IP verwendet. Für den Netzwerkaufbau stehen vier verschiedene Kabeltypen zur Verfügung, die sich u. a. durch die max. Entfernung zwischen den einzelnen Geräten, die Zahl der anschließbaren Teilnehmer sowie der Übertragungsgeschwindigkeit unterscheiden.

Eine SPS des MELSEC System Q kann über ETHERNET-Module mit z. B. einem oder mehreren Personal Computern, einer Prozessvisualisierung oder anderen Steuerungen verbunden werden. In diesem Handbuch werden die Web-Funktionen der ETHERNET-Module beschrieben

Die Kommunikationsmöglichkeiten der ETHERNET-Module des MELSEC System Q innerhalb von ETHERNET-Netzwerken sind im ersten Teil der Bedienungsanleitung (Basic) dieser Module beschrieben. Der Datenaustausch kann aber auch über Netzwerkgrenzen hinaus gehen und sogar global sein.

Im zweiten Teil der Bedienungsanleitung (Anwendungen) sind die folgenden Möglichkeiten der ETHERNET-Module beschrieben:

- Senden und Empfangen von E-Mails
- Kommunikation über MELSECNET/H- oder MELSECNET/10-Netzwerke
- Datenaustausch zwischen SPS-CPUs in einem Netzwerksystem
- FTP-Datentransfer zwischen der SPS und einem externen Gerät

Im vorliegenden dritten Teil geht es um die Funktionen des globalen Datenaustausches über das Internet (**W**orld **W**ide **W**eb).

Wenn in dieser Bedienungsanleitung die Rede von ETHERNET-Modulen ist, sind damit die folgenden Module gemeint. Diese Module sind alle für die Web-Funktionen geeignet.

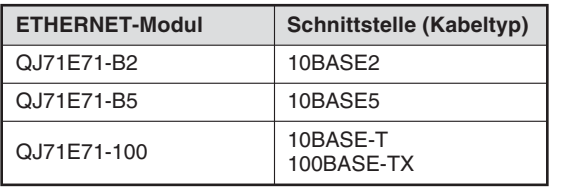

**Tab. 1-1:** Zusammenstellung der Module, die für die Web-Funktionen geeignet sind

**HINWEIS** Prüfen Sie unbedingt vor der Inbetriebnahme, dass die in diesem Handbuch beschriebenen Programmbeispiele auch auf Ihre vorliegende Systemkonfiguration anwendbar sind.

#### <span id="page-13-0"></span>**1.1.1 SPS-Überwachung über das Internet mit Hilfe der Web-Funktionen**

Die Web-Funktion eines ETHERNET-Moduls ermöglicht es, über das Internet mit einem Standard-Internet-Browser auf die SPS zuzugreifen.

Dadurch ist man in der Lage von einem globalen Personal Computer aus, der Zugang zum Internet hat, eine SPS der Serie System Q an einem dezentralen Standort zu überwachen. Dies geschieht von einem handelsüblichen Web-Browser aus, der auf dem globalen Computer installiert sein muss.

Zur Kommunikation mit der SPS wird auf dem Web-Server eine Kommunikationsbibliothek (DLL-Datei) eingerichtet.

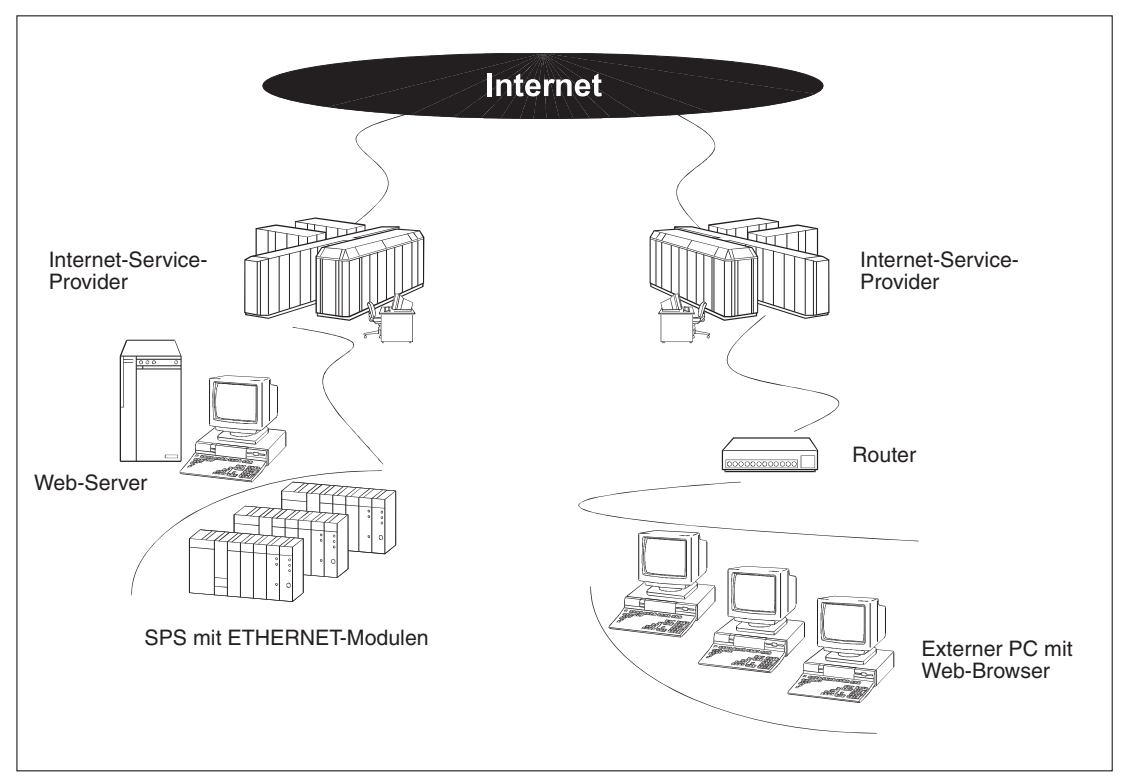

**Abb. 1-1:**Prinzipkonfiguration zur Nutzung der Web-Funktion über das Internet

Die Web-Funktion ermöglicht das Herunterladen bzw. Aktualisieren der SPS-Daten, die Überwachung der SPS in Betrieb, sowie die Abfrage des Betriebsstatus des CPU-Moduls.

Der Datenaustausch erfolgt über das Protokoll HTTP (**H**yper **T**ext **T**ransfer **P**rotocol). Mit dieser im Internet verwendeten Seitenbeschreibungssprache werden Informationen über das Internet gesendet und empfangen.

Der Datenaustausch mit der SPS erfolgt durch Senden und Empfangen über das MC-Protokoll. Dies ist ein spezielles Protokoll zur Kommunikation zwischen der SPS und externen Geräten. Weitere Details zum MC-Protokoll findet man in der Bedienungsanleitung der ETHER-NET-Module, Art.-Nr.: 160267.

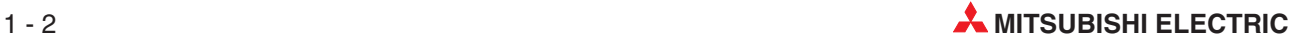

### <span id="page-14-0"></span>**1.1.2 Notwendige Komponenten zur Nutzung der Web-Funktionen**

Die folgende Übersicht zeigt, welche Hard- und Softwarevoraussetzung für die beteiligten Geräte notwendig sind, um die Web-Funktion der ETHERNET-Module zu nutzen.

| Gerät                           | <b>Benötigte Hard-/Software</b> | <b>Beschreibung</b>                                                               |  |
|---------------------------------|---------------------------------|-----------------------------------------------------------------------------------|--|
| <b>SPS</b>                      | ETHERNET-Modul                  | Siehe Handbücher:<br>- Art.-Nr.: Art.-Nr.: 160267<br>- Art.-Nr.: Art.-Nr.: 160268 |  |
| Server Computer<br>(Web-Server) | Web-Server                      | Siehe Abschnitt 2.1.3                                                             |  |
|                                 | Kommunikationsbibliothek (DLL)  | Siehe Abschnitt 1.1.3                                                             |  |
|                                 | ASP-Dateien                     | Vom Anwender erstellte Dateien um<br>auf die SPS zugreifen zu können.             |  |
|                                 | HTML-Dateien                    | Vom Anwender erstellte Dateien zur<br>Anzeige im Web-Browser.                     |  |

**Tab. 1-2:**Hard- und Software-Voraussetzungen für die Web-Funktionen

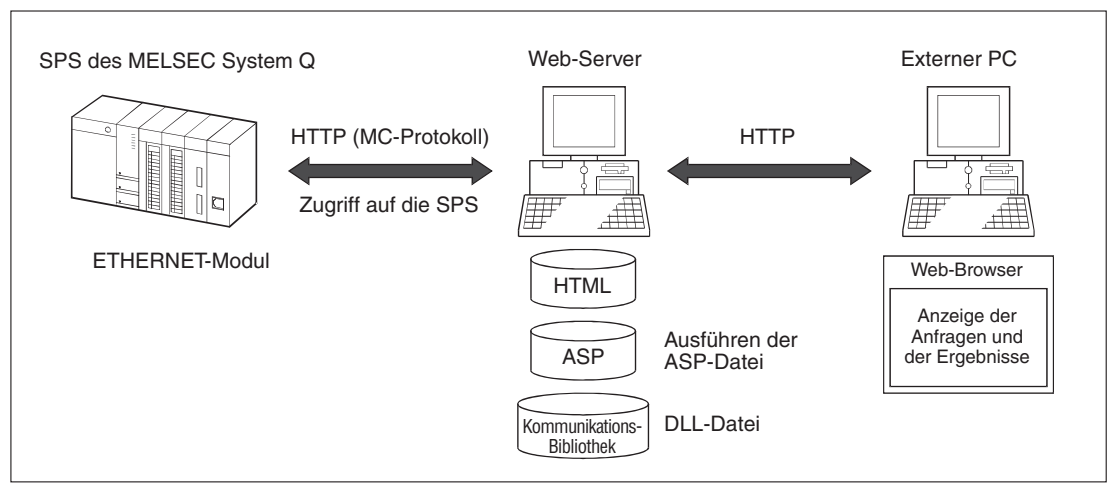

**Abb. 1[-2](#page-14-0):**Die Web-Funktion ermöglicht den Zugriff auf die SPS über das Internet

#### <span id="page-15-0"></span>**1.1.3 ASP-Dateien**

Um auf die SPS unter Verwendung der Kommunikationsbibliothek zugreifen zu können, wird eine ASP-Datei benötigt.

ASP steht für **A**ctive **S**erver **P**ages (Aktive Seiten auf dem Web-Server).

Der ASP-Code kann mit dem Browser nicht angesehen werden. Eine ASP-Datei ist wie eine HTM-Datei und beinhaltet Text, HTML, XML, und Scripts. Die Scripts in einer ASP-Datei werden auf dem Web-Server ausgeführt.

Wenn der Browser eine ASP-Datei verlangt, wird die Seite zuerst an die ASP-Engine weitergeleitet. Die ASP-Engine liest die ASP-Datei Zeile für Zeile und führt die Scripts in der Datei aus. Zum Schluss wird die ASP-Datei im reinem HTML-Format dem Browser geliefert, der diese dann lesen und anzeigen kann.

Was kann man mit ASP machen?

- **·** Dynamisch Webseiten ändern
- $\bullet$  Zugriff auf Datenbanken herstellen
- **Hochladen von Dateien**

Das Ergebnis des Zugriffs auf die SPS wird also nach der Abarbeitung der ASP-Datei auf dem Web-Server so ausgegeben, dass es von jedem Web-Browser auf einem PC angezeigt werden kann.

#### **1.1.4 Zugriff auf die SPS**

Für den externen Zugriff auf die SPS wird ein Zugriffsprogramm, wie beispielsweise QeAccess verwendet, welches die ASP-Dateien generiert und die Verbindung zur Kommunikations-Bibliothek (qeaccess.dll) herstellt.

Operationen, wie externes Starten oder Stoppen, Lese- und Schreibzugriffe auf den Speicher der SPS usw. können über Eingabe der URL-Adresse, der Nummer des Moduls und der Kopfstation in den Browser-Bildschirm von QeAccess ausgeführt werden.

Im nachfolgenden Beispiel werden drei Datenregister D0 =  $1234_H$ , D1 =  $5678_H$ , D2=9ABC<sub>H</sub> ausgelesen (Funktionsbildschirm: Device Read).

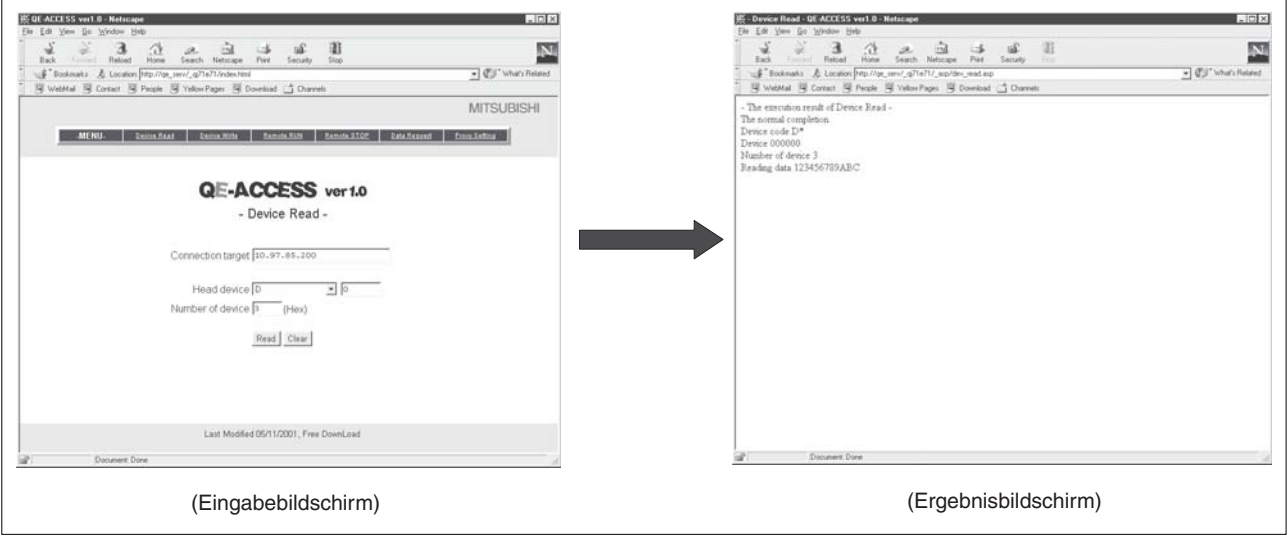

**Abb. 1-3:**Beispiel für das Auslesen von Datenregistern aus der externen SPS über das Zugriffsprogramm QeAccess

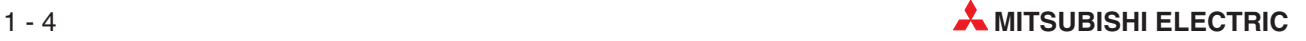

#### <span id="page-16-0"></span>**1.1.5 Verbindung des ETHERNET-Moduls mit dem Web-Server**

Zur Kommunikation über das Internet muss das ETHERNET-Modul mit einem Web-Server verbunden werden. Auf dem Web-Server können dazu vom Anwender verschiedene HTML-Dateien von unterschiedlicher Größe angelegt werden, unabhängig vom begrenzten Speichervolumen des ETHERNET-Moduls.

Da die externen Zugriffe auf die SPS zuerst auf den Web-Server erfolgen, wird damit die Auslastung des ETHERNET-Moduls reduziert.

Durch eine getrennt Verbindung zwischen dem ETHERNET-Modul und dem Web-Server, sowie dem Web-Server und dem Web-Browser-PC, erfolgt der Hauptdatenaustausch nicht über die Verbindung zwischen ETHERNET-Modul und Web-Server. Dadurch wird die Übertragungskapazität für den Zugriff des externen PCs auf die SPS erhöht.

Dadurch können auch Sicherheitsfunktionen auf dem Web-Server , wie z.B. die Einschränkung von unbefugten Zugriffen auf eine bestimmte SPS durch Einrichten einer Firewall, leicht eingerichtet werden.

Der Datenverkehr zwischen ETHERNET-Modul und Web-Server, sowie Web-Server und externem Web-Browser-PC kann protokolliert und für spätere Fehlerdiagnosen genutzt werden.

#### **1.1.6 Prüfung eines Remote-Passworts**

Zur Verhinderung von unerlaubten Zugriffen auf die SPS kann ein Passwort vergeben werden. Ist der HTTP-Port des Verbindungsziels für eine Passwortprüfung aktiviert, muss in den Browserbildschirm vor dem Zugriff ein Passwort eingegeben werden.

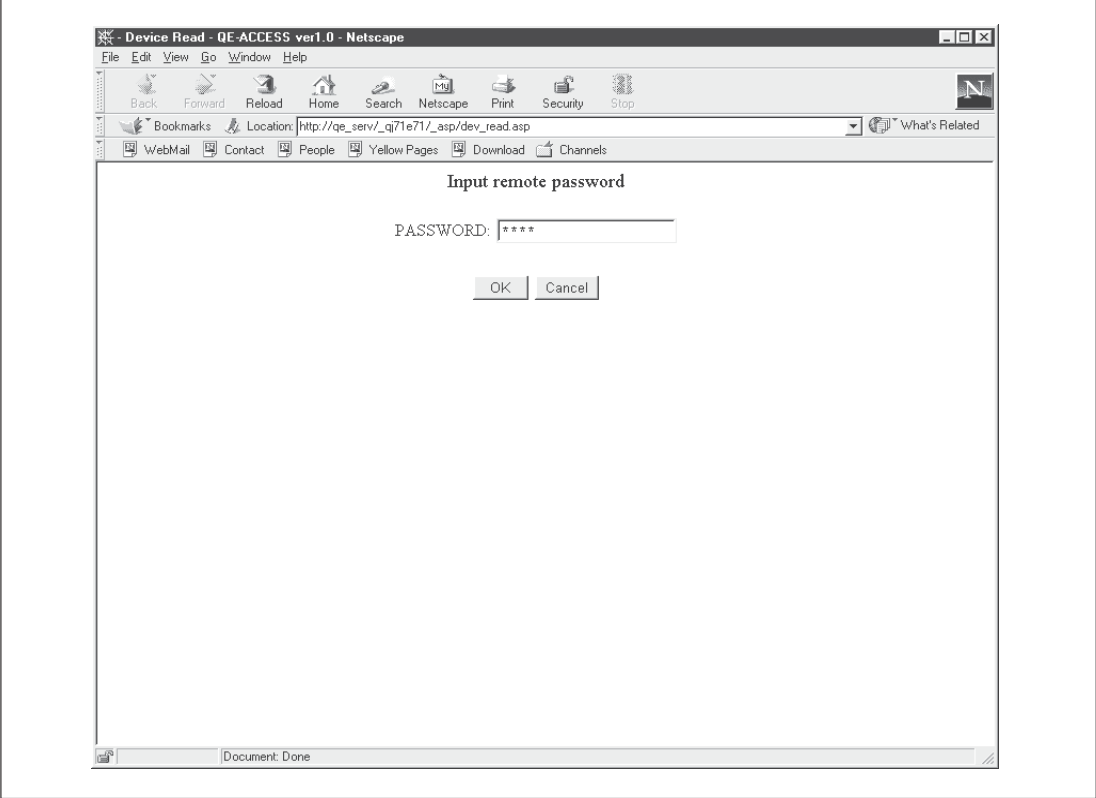

**Abb. 1[-4](#page-16-0):**Eingabebildschirm für das Remote-Passwort

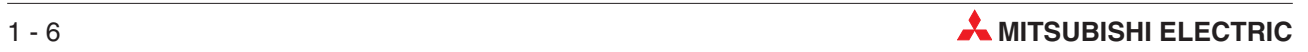

# <span id="page-18-0"></span>**2 Konfiguration**

Um das System vollständig in Betrieb nehmen zu können, müssen Netzwerkstrukturen konfiguriert werden. Weiterhin müssen Programme auf dem Web-Server und ein Web-Browser auf dem Zugriffs-PC installiert und eingerichtet werden.

# **2.1 Systemaufbau für den Zugriff auf die SPS über das Internet**

Für den Zugriff über das Internet auf eine SPS sind verschiedene Komponenten notwendig. Diese Komponenten müssen teilweise vom Anwender konfiguriert werden. Große Bedeutung in Bezug auf die Datensicherheit haben die Einrichtung einer Firewall, sowie Internet-Schutzprogramme und die Sicherheitseinstellungen des Web-Servers.

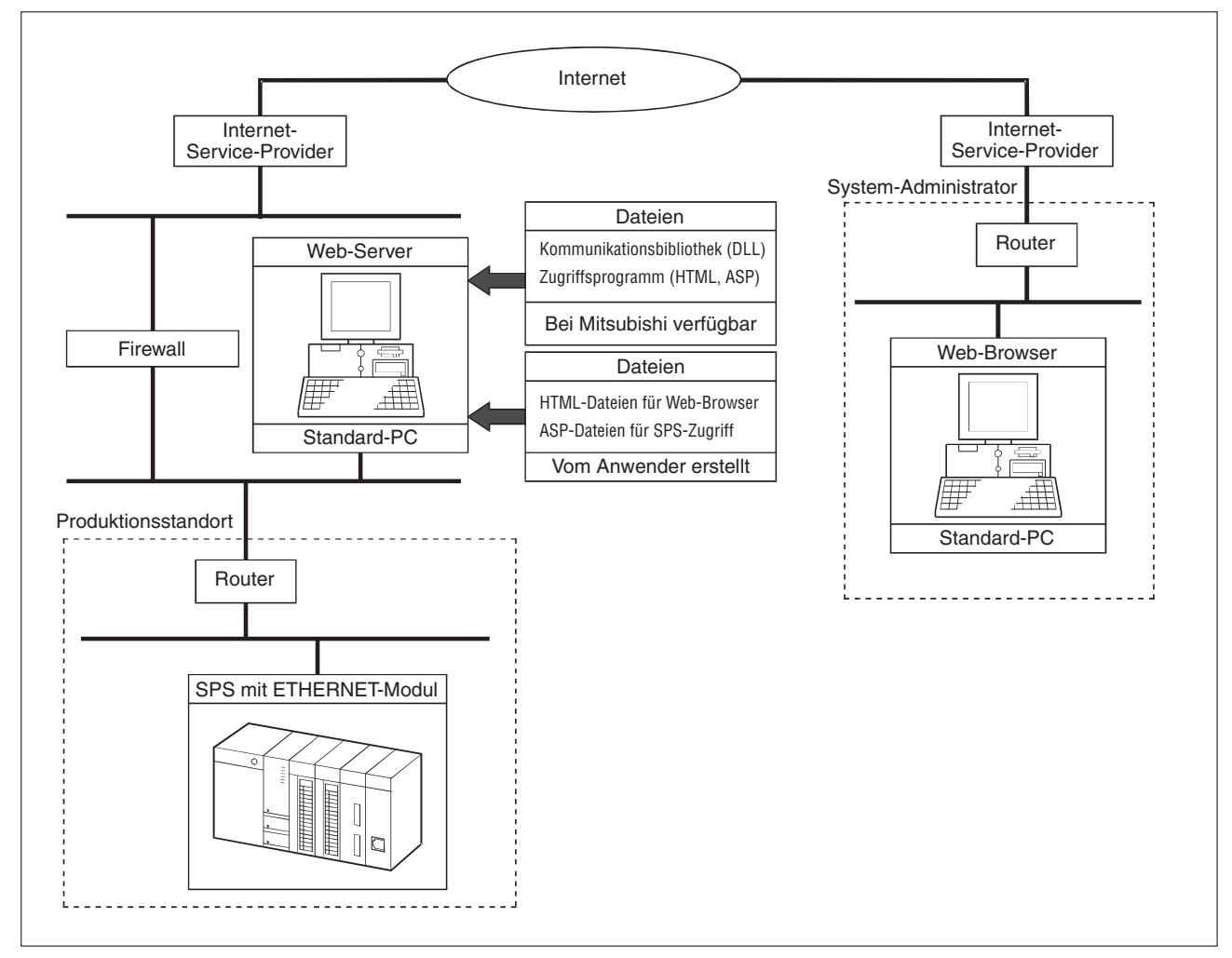

### **2.1.1 Systemübersicht zur Nutzung der Web-Funktion**

**Abb. 2[-1](#page-18-0):**Systemkonfiguration zum Datenaustausch mit der Web-Funktion in einem globalen Netzwerk

<span id="page-19-0"></span>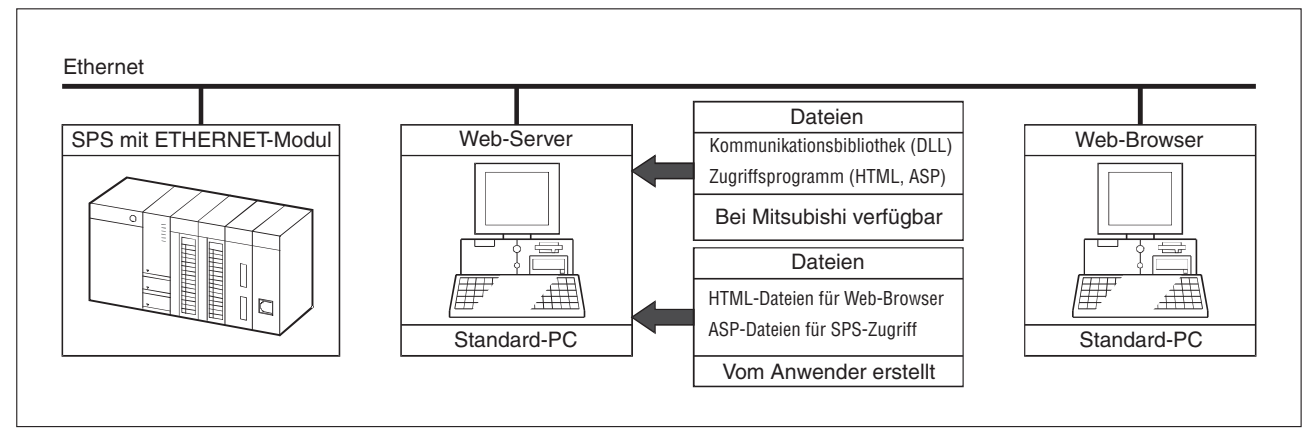

**Abb. 2[-2](#page-19-0):**Systemkonfiguration zum Datenaustausch mit der Web-Funktion in einem lokalen Netzwerk

#### **2.1.2 ETHERNET-Module**

Die für die Web-Funktionen geeigneten ETHERNET-Module finden Sie in Tabelle 1-1.

#### **2.1.3 Web-Server**

Die folgende Tabelle zeigt eine Übersicht der Programme, die auf dem Web-Server installiert sein müssen um die Web-Funktionen zu nutzen.

| Programm                                                                                                    | Betriebssystem (OS)                                                                    | <b>Hinweise</b> |  |
|----------------------------------------------------------------------------------------------------|----------------------------------------------------------------------------------------|-----------------|--|
| Internet Information Server 5.0 (IIS5.0)                                                                             | Microsoft <sup>®</sup> Windows <sup>®</sup> 2000 Server Operating System               |                 |  |
|                                                                                                    | Microsoft <sup>®</sup> Windows <sup>®</sup> 2000 Professional Operating<br>System      | $\circled{1}$   |  |
| Internet Information Server 4.0 (IIS4.0)                                                                             | Microsoft <sup>®</sup> Windows <sup>®</sup> NT Network Operating System<br>Version 4.0 | (2)             |  |
| Microsoft <sup>®</sup> Windows <sup>®</sup> NT Network Operating System<br>Peer Web Services (PWS4.0)<br>Version 4.0 |                                                                                        |                 |  |
| Personal Web Server (PWS4.0)                                                                                         | Microsoft <sup>®</sup> Windows <sup>®</sup> 98 Server Operating System                 | $\circled{3}$   |  |

**Tab. 2-1:**Übersicht der installierten Programme auf dem Web-Server

- $\odot$ Richten Sie Internet Information Server 5.0 ein, wenn Sie das Betriebssystem installieren.
- $^\circledR$  Richten Sie Personal Web Server (PWS4.0) ein, wenn Sie Windows® NT 4.0 mit Service-Pack 3 oder höher und das Option-Pack installieren.
- <sup>3</sup> Richten Sie Windows<sup>®</sup> 98 ein, wenn Sie das Betriebssystem installieren.

Weiterhin müssen zur Nutzung der Web-Funktionen folgende Softwarekomponenten auf dem Web-Server eingerichtet sein:

- Die Kommunikationsbibliothek (DLL)
- Die HTML-Dateien für den Web-Browser
- Die ASP-Dateien für den Zugriff auf die SPS

### **2.1.4 Web-Browser**

Als Internet-Browser kann der Microsoft® Internet Explorer ab der Version 4.0 oder der Netscape Communicator ab der Version 4.05 verwendet werden.

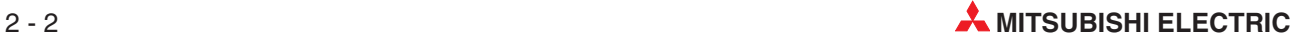

# <span id="page-20-0"></span>**2.2 Sicherheit im Internet**

### **2.2.1 Besondere Hinweise zur Nutzung der Web-Funktionen**

Zur Absicherung des Datenverkehrs gegen unbefugte Nutzung durch Dritte sind einige Dinge zu beachten. Ziehen Sie Ihren Netzwerk-Administrator, sowie Ihren Internet-Service-Provider bei der Einrichtung des Netzwerks zu Rate. Beachten Sie die entsprechenden Hinweise in der Bedienungsanleitung der verwendeten Module und Geräte.

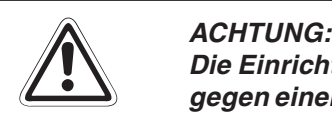

**Die Einrichtung eines Remote-Passworts bietet keinen hundert prozentigen Schutz** gegen einen unerlaubten Zugriff auf das System. Es wird daher empfohlen, eine Fire**wall einzurichten und entsprechende Sicherheitsmaßnahmen auf dem Web-Server zu ergreifen.**

**Die MITSUBISHI ELECTRIC EUROPE B.V. übernimmt keinerlei Haftung für mögliche** Schäden, die durch einen unerlaubten Zugriff Dritter auf das System entstehen.

### **2.2.2 Integrierte Firewall**

In das System ist eine Firewall integriert. Diese Firewall kann durch Konfiguration erwünschten von unerwünschtem Netzwerkverkehr unterscheiden. Stellen Sie die Firewall so ein, dass der benötigte Datenverkehr für dass HTTP-Protokoll zugelassen wird.

#### **2.2.3 Zugriff von einem Web-Server auf mehrere ETHERNET-Module**

Es ist auch möglich, von einem Web-Server auf mehrere ETHERNET-Module zuzugreifen. Die Abbildung auf der folgenden Seite zeigt eine Beispielkonfiguration für einen Zugriff auf zwei ETHERNET-Module über einen Web-Server:

- Zugriff auf ETHERNET-Modul 1 durch Web-Browser 1
- Zugriff auf ETHERNET-Modul 2 durch Web-Browser 2

Erhält der Web-Server bei dem Zugriff von Web-Browser 1 auf das ETHERNET-Modul 1 auf Grund einer Störung keine Antwort, wird der Zugriff von Web-Browser 2 auf das ETHER-NET-Modul 2 solange verzögert, bis der Web-Server von ETHERNET-Modul 1 eine Antwort erhält oder durch eine Überschreitung einer festgelegten Überwachungszeit zurück gesetzt wird.

<span id="page-21-0"></span>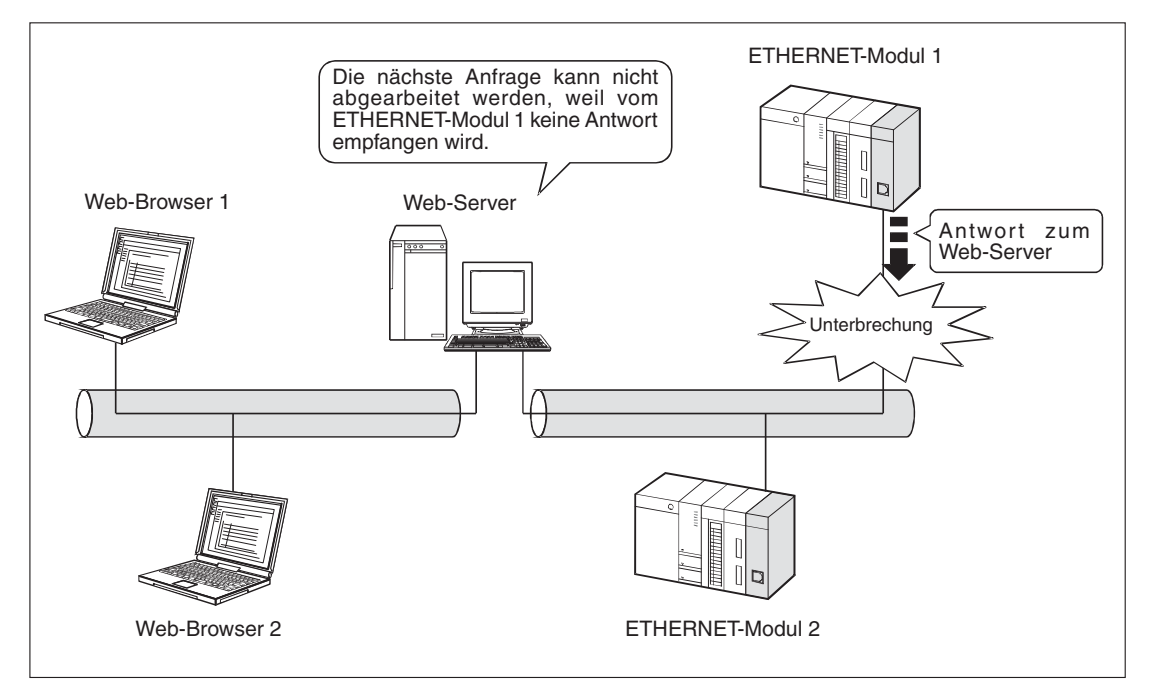

**Abb. 2-3:**Zugriff auf zwei ETHERNET-Module über einen Web-Server

### **2.2.4 Hinweise für den Web-Zugriff auf die SPS**

Verwenden Sie die Kommunikationsbibliothek "qeaccess.dll", die von Mitsubishi zur Verfügung gestellt wird, um für die Web-Funktion ASP- und HTML-Dateien zu erzeugen. Die Kommunikationsbibliothek kann vom Anwender nicht erstellt werden.

Auf dem Web-Server wird eine Datei erstellt, die alle Zugriffe, usw. protokolliert. Die Protokolle sollten regelmäßig auf unerlaubte Zugriffe kontrolliert werden. Sind zu viele unerlaubte Zugriffe vorhanden, sollten Sie Ihre Sicherheitseinstellungen überprüfen und ggf. nachbessern.

Über die Web-Funktion sind maximal vier Verbindungen als simultaner Zugriff auf die ETHER-NET-Module zulässig. Bei einer Überschreitung der maximalen Zugriffsanzahl tritt ein Timeout-Fehler auf. Verlängern Sie in diesem Fall das Zeitintervall zwischen den Zugriffen.

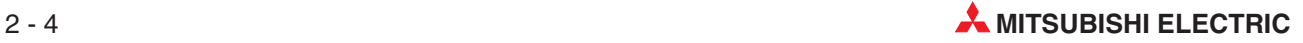

# <span id="page-22-0"></span>**3 Installation**

Die Inbetriebnahme beinhaltet Einstellungen der SPS, auf die über die Web-Funktion zugegriffen werden soll, sowie des Web-Servers und des Web-Browsers.

Weiterhin muss das Programm QeAccess für den Zugriff auf die Kommunikationsbibliothek auf dem Web-Server eingerichtet werden.

# **3.1 Web-Einstellungen**

### **3.1.1 Einstellung des Web-Servers und des Web-Browsers**

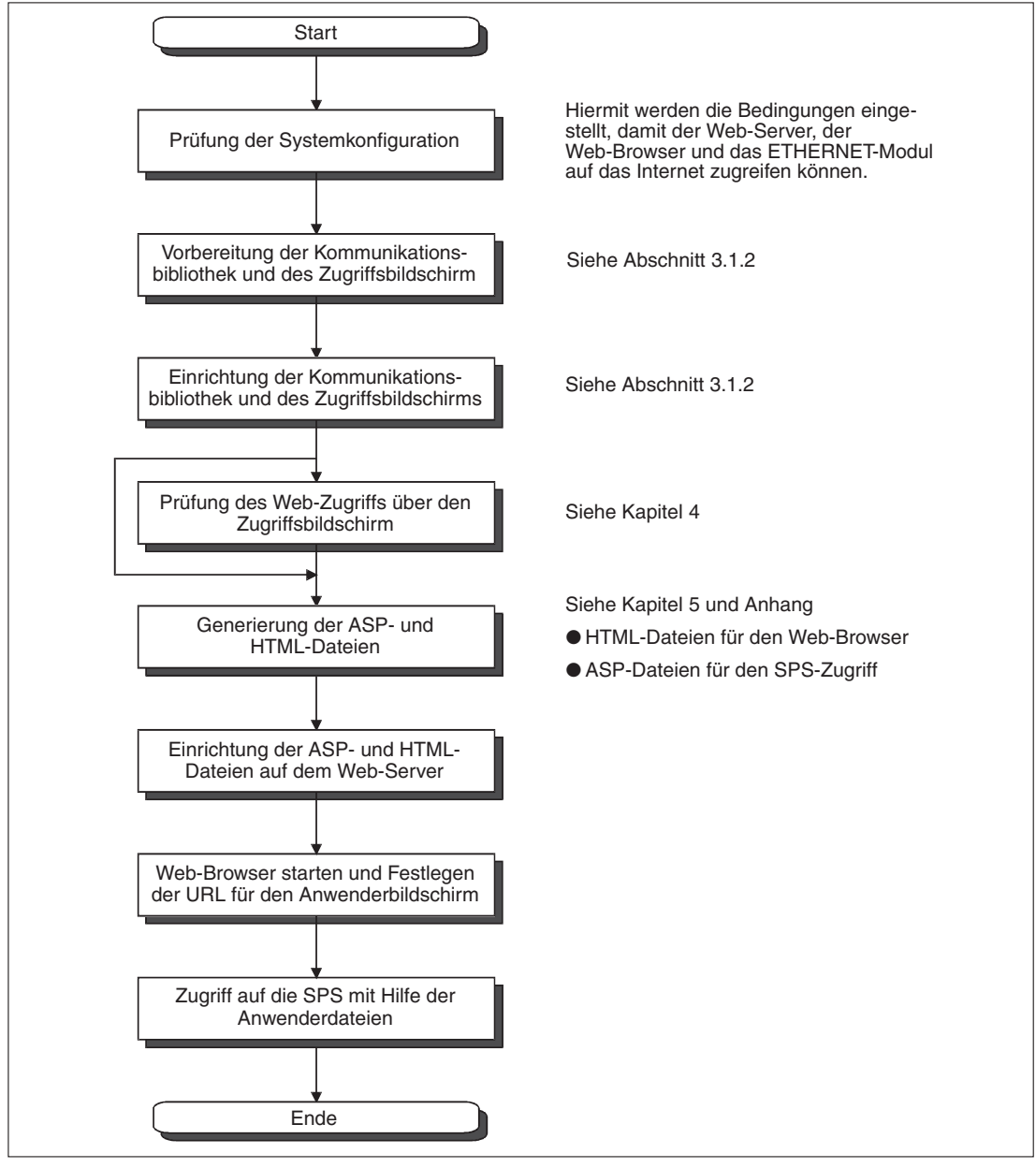

**Abb. 3[-1](#page-22-0):**Einstellabfolge der Web-Komponenten

### <span id="page-23-0"></span>**3.1.2 Einrichtung des Zugriffsprogramms QeAccess auf dem Web-Server**

Die Datei "**qeacess.exe**" ist eine komprimierte Datei, die sich selbst entpackt. Im ersten Schritt muss die Datei entpackt werden, im zweiten Schritt müssen die entpackten Dateien auf den Web-Server in das Verzeichnis "**\Inetpub\wwwroot**" kopiert werden. Im dritten Schritt muss die Bibliotheksdatei "**qeaccess.dll**" auf dem Web-Server registriert werden. Zum Abschluss muss der Web-Server neu gestartet werden.

**HINWEIS** Vor der Einrichtung der Datei "qeacess.exe" muss auf dem Web-Server-PC die Web-Server-Software installiert sein.

#### Schritt 1: Entpacken der Datei "geacess.exe"

Kopieren Sie die Datei "**qeacess.exe**" in einen beliebigen Ordner auf dem Web-Server-PC und führen Sie die Datei aus. Die Datei entpackt sich automatisch und erzeugt nachfolgende Ordnerstruktur:

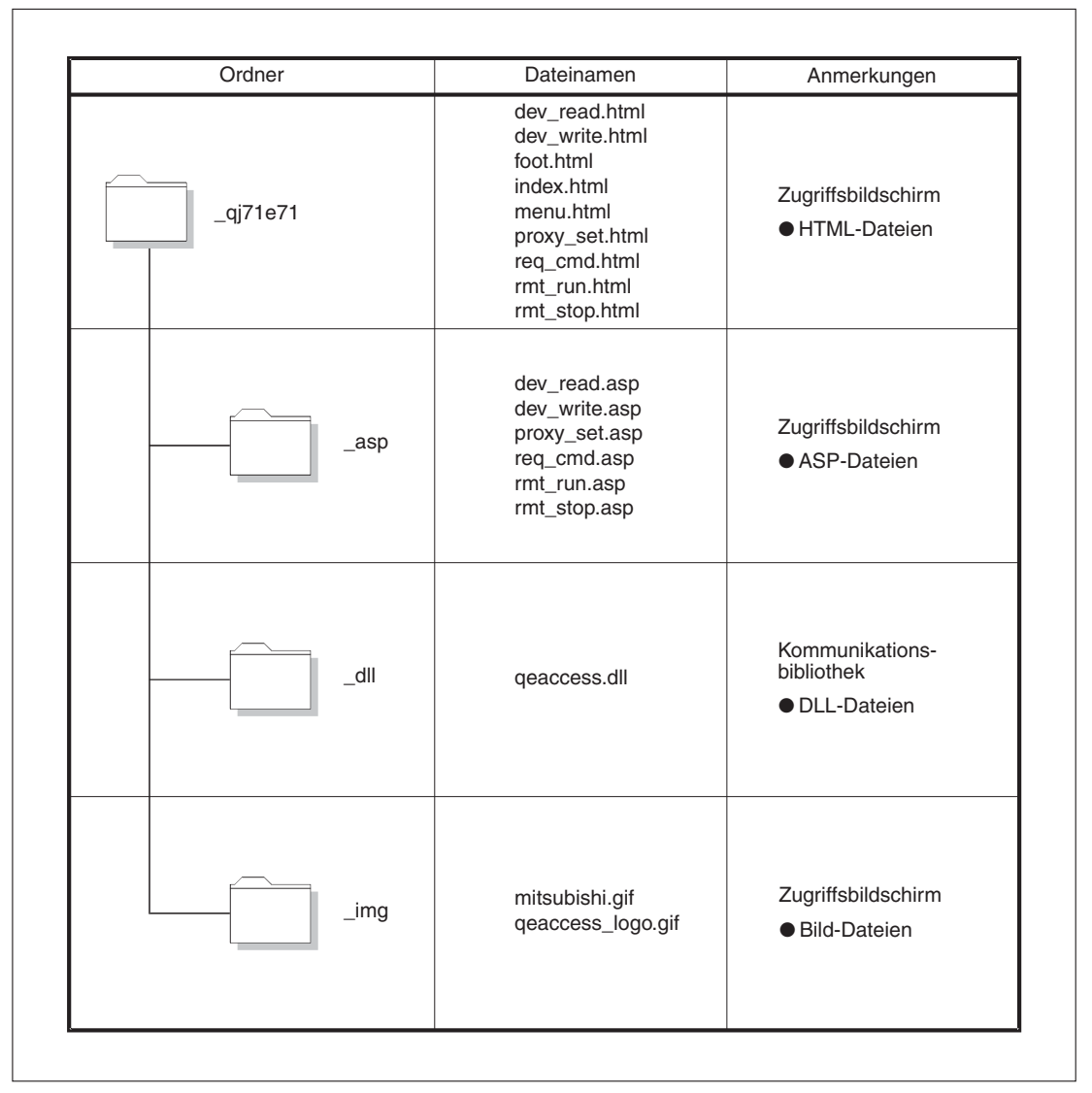

**Abb. 3[-2](#page-23-0):**Ordnerstruktur nach Entpacken der Datei "qeacess.exe"

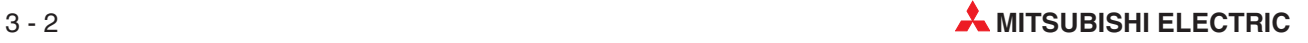

#### <span id="page-24-0"></span>**Schritt 2: Kopieren der entpackten Dateien**

Kopieren Sie die entpackten Dateien unter Beibehaltung der beim Entpacken erzeugten Ordnerstruktur auf den Web-Server in den Ordner "**\Inetpub\wwwroot**".

#### **Schritt 3: Registrieren der Kommunikationsbibliothek auf dem Web-Server**

Die Kommunikationsbibliothek "**qeaccess.dli**" muss auf dem Web-Server registriert werden.

Vorgehensweise:

- Schalten Sie den Web-Server in den DOS-Modus (DOS Eingabeaufforderung).
- Wechseln Sie in den Ordner: C:\> cd\Inetpub\wwwroot\\_qj71e71\\_dll
- **3 Geben Sie den Pfad für den Ordner ein, in dem sich die Datei "regsvr32" befindet:** set path  $= C:\wndows\ss{system}$
- (4) Registrieren Sie die Kommunikationsbibliothek, indem Sie die Datei "regsvr32" mit der Datei "geaccess.dll" als Argument ausführen: C:\Inetpub\wwwroot\\_qj71e71\\_dll> regsvr32 qeaccess.dll

**HINWEIS** Wird bei der Registrierung der Kommunikationsbibliothek die Datei "regsvr32" nicht korrekt ausgeführt, sollten Sie den Microsoft® Internet Explorer ab der Version 5.5 installieren und den Vorgang wiederholen.

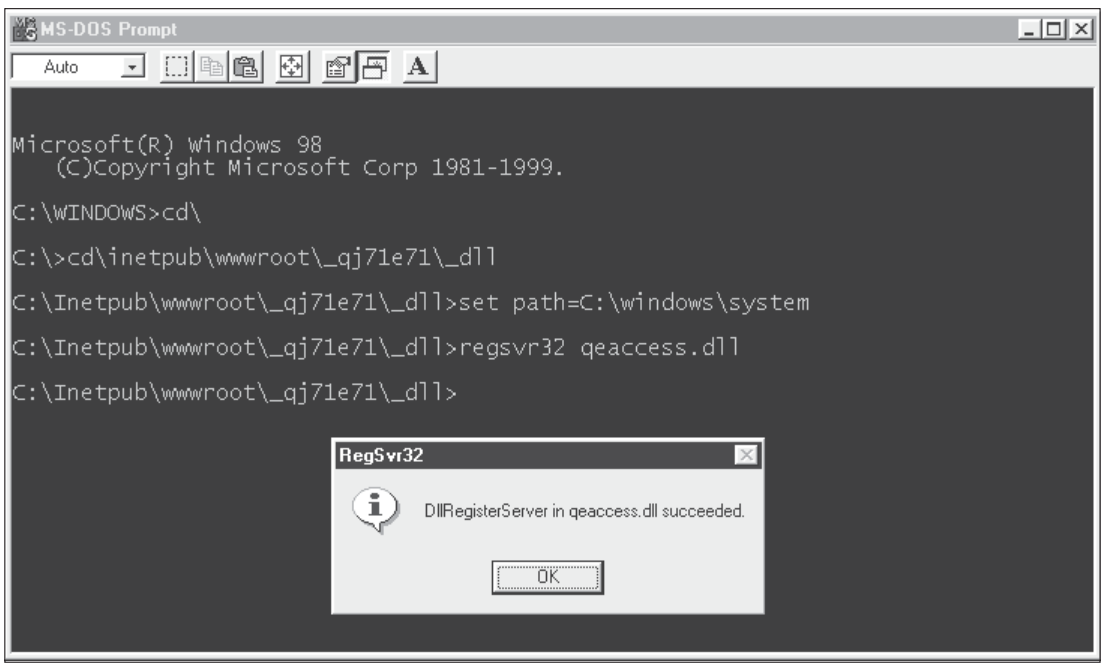

**Abb. 3[-3](#page-24-0):**Registrierung der Kommunikationsbibliothek im DOS-Modus

In dem o.a. Beispiel ist der Quellordner ( \Inetpub\wwwroot\) auf dem Laufwerk C:.

#### **Schritt 4: Web-Server neu starten**

Nach erfolgreicher Registrierung der Kommunikationsbibliothek starten Sie den Web-Server neu.

Danach ist die Einrichtung der Datei "geacess.exe" auf dem Web-Server beendet.

### <span id="page-25-0"></span>**3.1.3 Konfiguration des ETHERNET-Moduls für den Web-Zugriff**

An dem für die Web-Funktion vorgesehenen Ethernet-Modul müssen die Netzwerkparameter und das Remote-Passwort eingestellt werden. Die notwendigen Einstellungen werden an nachfolgender Beispielkonfiguration eines Systems erläutert.

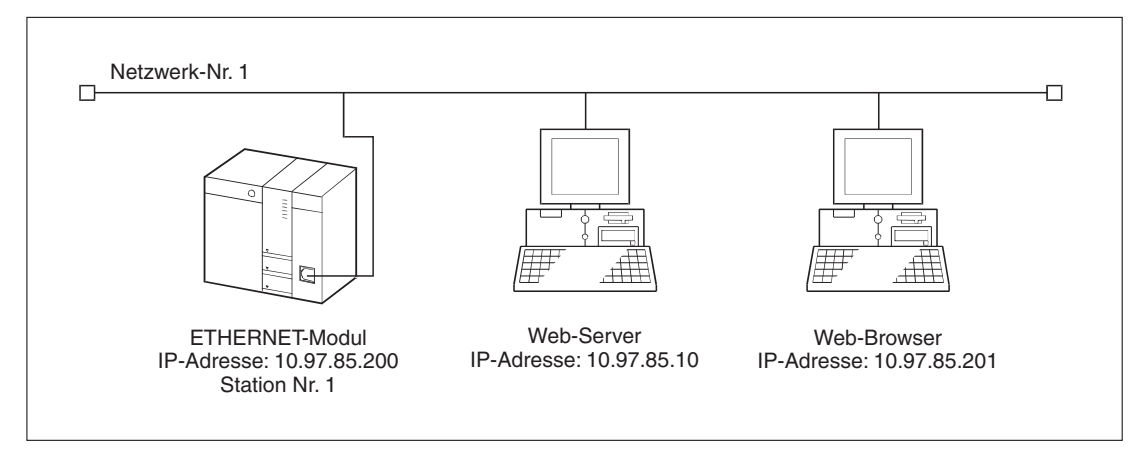

**Abb. 3[-4](#page-25-0):**Konfiguration eines Beispielsystems für den Web-Zugriff

Das ETHERNET-Modul muss auf dem Baugruppenträger der SPS auf dem Steckplatz 0 montiert werden. Für die Einstellung der ETHERNET-Modulparameter dient das Programm GX Developer oder GX IEC Developer. Die Einstellung wird entsprechend dem o.a. Beispielsystem gezeigt.

Einstellungen, welche nachfolgend nicht erwähnt werden, verbleiben in der vorgegebenen Standardeinstellung.

Detaillierte Angaben zur Einstellung der SPS-Parameter finden Sie in der Bedienungsanleitung ETHERNET-Module, Art.-Nr.:160267.

#### **Netzwerkparameter**

Die Einstellung erfolgt über die Navigatorleiste der Programme GX Developer oder GX IEC Developer über die Menüpunkte *Parameter → Netzwerk* → *MELSECNET/Ethernet*.

| <b>Dialogfenster</b>         | <b>Parameter</b> | Einstellung     |
|------------------------------|------------------|-----------------|
|                              | Netzwerktyp      | <b>ETHERNET</b> |
|                              | Start-E/A-Adr.   | 0000            |
| MELSECNET/Ethernet-Parameter | Netzwerk Nr.     |                 |
|                              | Gruppe Nr.       |                 |
|                              | Station Nr.      |                 |
| Betriebseinstellungen        | IP-Adresse       | [10.97.85.200]  |

**Tab. 3-1:**Einstellung der Netzwerkparameter des ETHERNET-Moduls

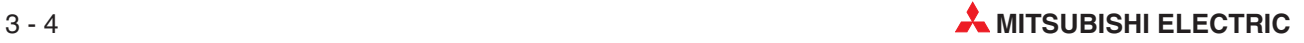

#### <span id="page-26-0"></span>**Remote-Passwort**

Die Einstellung erfolgt über die Navigatorleiste der Programme GX Developer oder GX IEC Developer über die Menüpunkt *Parameter → Remote-Passw.*.

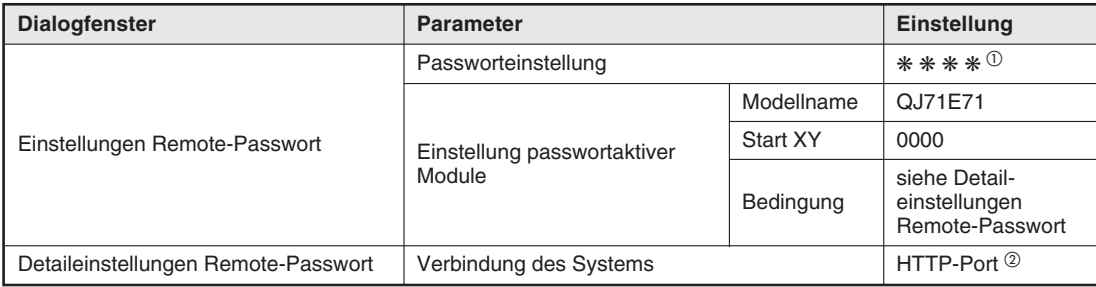

#### **Tab. 3-2:**Einstellung des Remote-Passworts

 $\textcircled{\scriptsize{1}}$ Die Zeichen ❋ stehen stellvertretend für das eingegebene Passwort.

#### **Schreiben der Daten in die Datenregister der SPS**

Mit dem nachfolgenden Programm werden die Daten in die Register D0 bis D3 geschrieben.

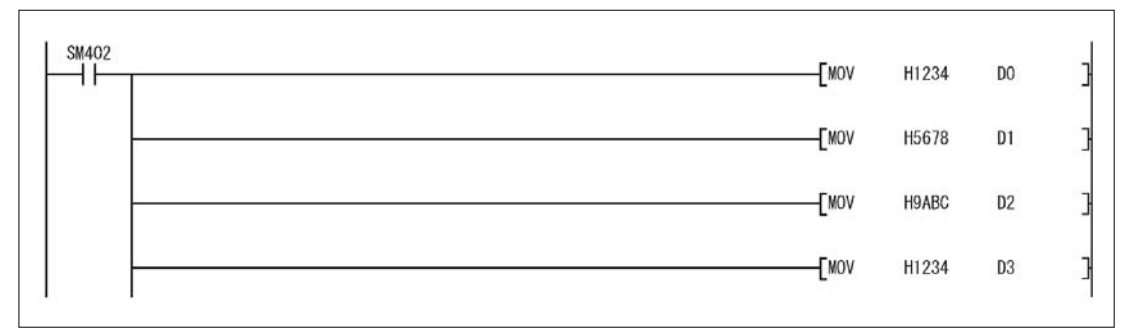

**Abb. 3[-5](#page-26-0):**Programm zum Schreiben der Daten in die Register D0 bis D3

#### **Neustarten der SPS-CPU**

Nachdem die geänderten Einstellungen und die Programmdaten in die SPS-CPU geschrieben wurden, muss diese neu gestartet weren (Ausführung eines RESET).

Leuchtet die LED [INIT.] des ETHERNET-Moduls nach dem Starten wieder auf, war die Initialisierung der SPS fehlerfrei und die SPS arbeitet nun wieder normal.

Durch Anklicken des Feldes "**Detaii**" öffnet sich ein neues Dialogfenster. Hier muss der Einstellpunkt "**HTTP-Port: HTTP-Protokoll-Passwort aktivieren**" durch Anklicken aktiviert werden.

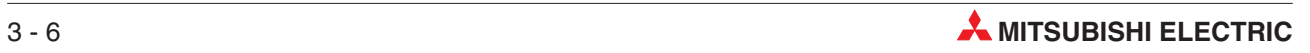

# <span id="page-28-0"></span>**4 Zugriffsbildschirm QeAccess**

Der Zugriffsbildschirm QeAccess dient dazu, über den Web-Browser eines PCs über das Internet auf eine SPS zuzugreifen. Die verfügbaren Funktionen und Einstellmöglichkeiten dieses Bildschirms werden nachfolgend beschrieben.

# **4.1 Verfügbare Web-Funktionen**

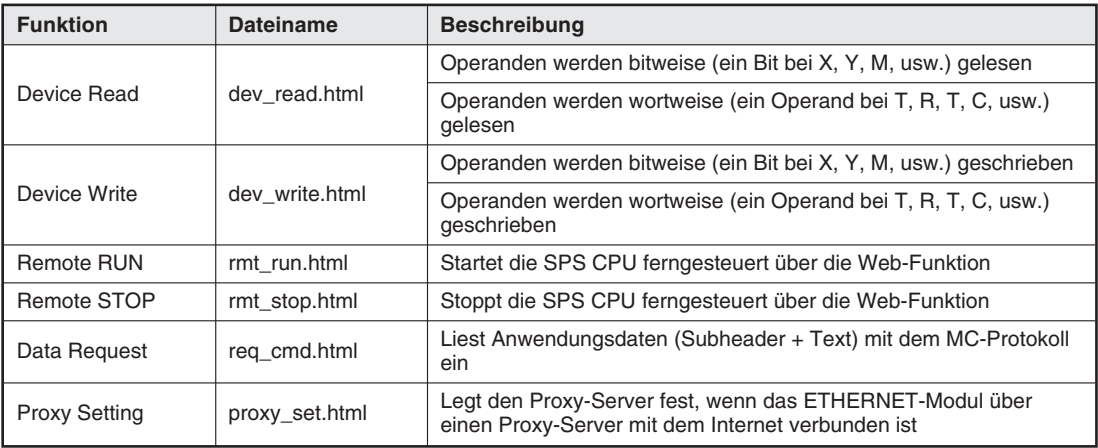

**Tab. 4-1:**Verfügbare Web-Funktionen mit dem QeAccess-Zugriffsbildschirm

## <span id="page-29-0"></span>**4.2 Zugriff auf eine SPS des MELSEC System Q mit QeAccess**

Im folgenden wird ein Beispiel für den Zugriff auf eine CPU des MELSEC System Q mit dem Zugriffsbildschirm QeAccess über die Web-Funktion dargestellt und erläutert.

### **4.2.1 Ablaufdiagramm**

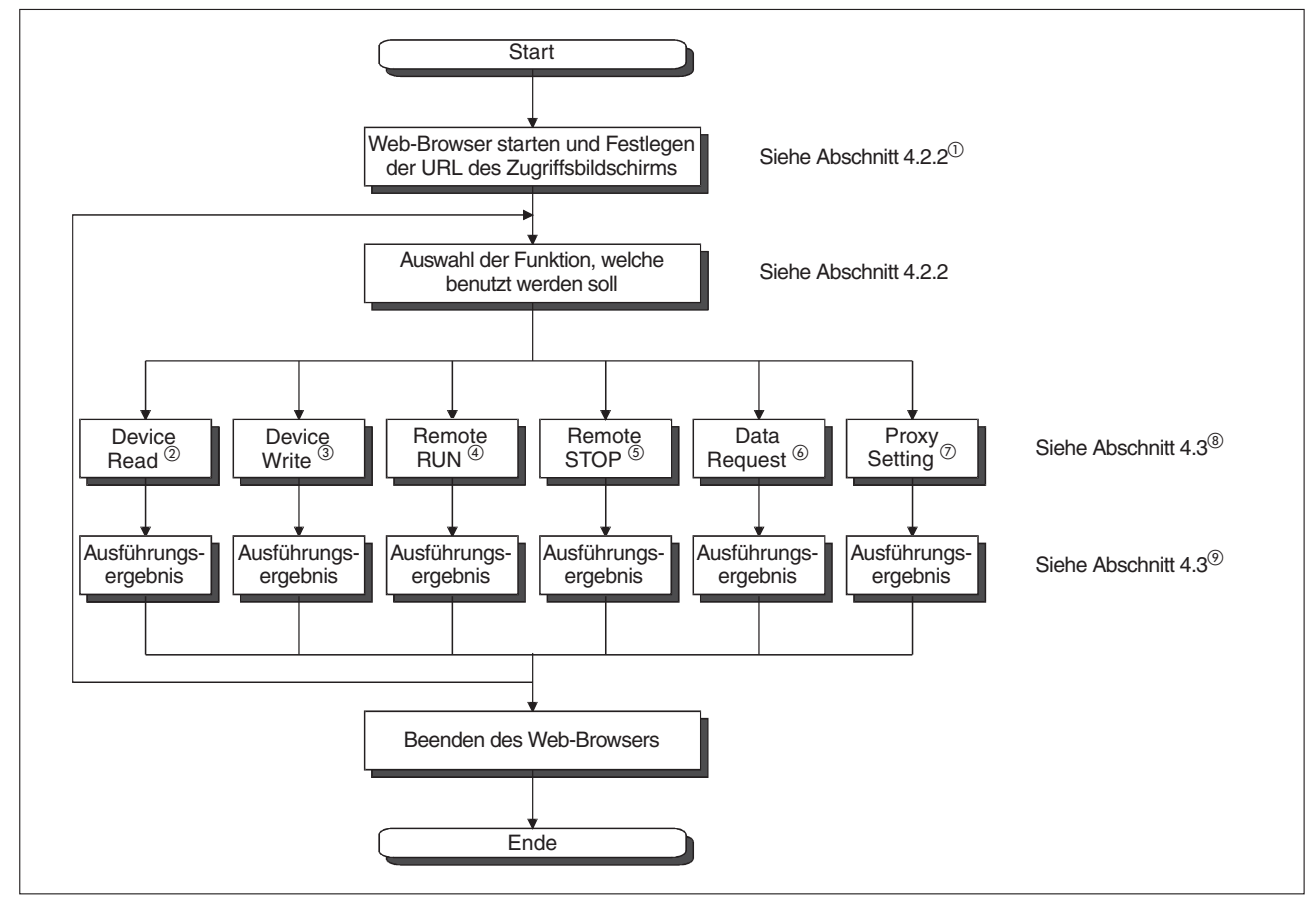

**Abb. 4[-1](#page-29-0):**Ablaufdiagramm für den Zugriff auf eine QCPU über den Bildschirm QeAccess

 $\odot$ Beim Starten des Web-Browser erscheint standardmäßig zuerst der Funktionsbildschirm "Device Read"

- $\frac{2}{3}$  Device Read = Operanden lesen
- $\frac{3}{4}$  Device Write = Operanden schreiben
- Remote RUN = Ferngesteuerte SPS starten
- $\circled{5}$  Remote STOP = Ferngesteuerte SPS anhalten
- $\odot$  Data Request = Anwendungsdaten der SPS auslesen
- $\oslash$  Proxy Setting = Proxy-Einstellung Diese Funktion wird benötigt, wenn auf das ETHERNET-Modul über einen Proxy-Server zugegriffen wird.
- Wählen Sie die Funktion aus, die Sie benötigen und geben Sie in die Eingabefelder die entsprechenden Daten ein
- $\circledcirc$ Nach dem Ausführen der gewählten Funktion wird das Ergebnis angezeigt

**HINWEIS** Sollte das angesprochene ETHERNET-Modul über ein Remote-Passwort geschützt sein, erscheint beim Versuch, auf diese SPS zuzugreifen, zunächst der Bildschirm zur Eingabe des Remote-Passworts (Siehe Abschnitt [1.1.6](#page-16-0)). Geben Sie in diesem Fall das der angesprochenen SPS zugeordnete Passwort in das Eingabefeld "PASSWORD" ein.

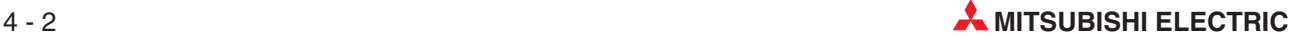

### <span id="page-30-0"></span>**4.2.2 Bedienung des Zugriffsbildschirms QeAccess**

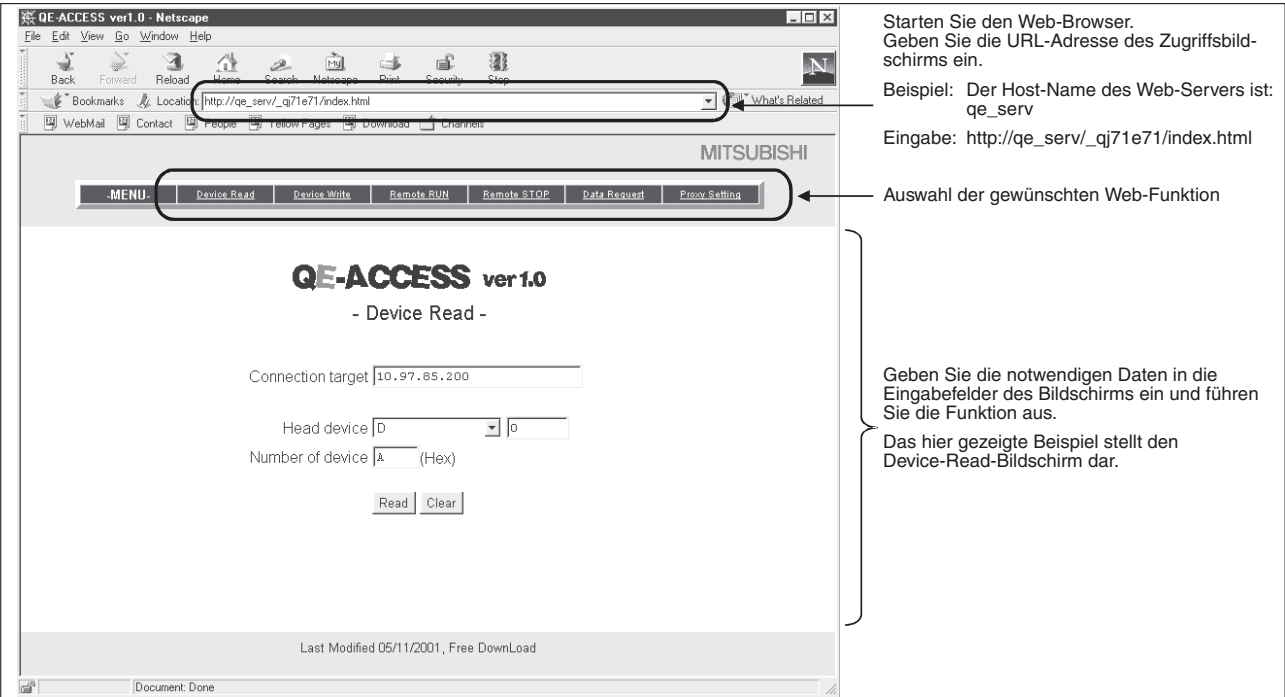

### **Einstellbildschirm**

**Abb. 4[-2](#page-30-0):**Eingabebildschirm mit Funktionsauswahlmenü und Eingabefeldern

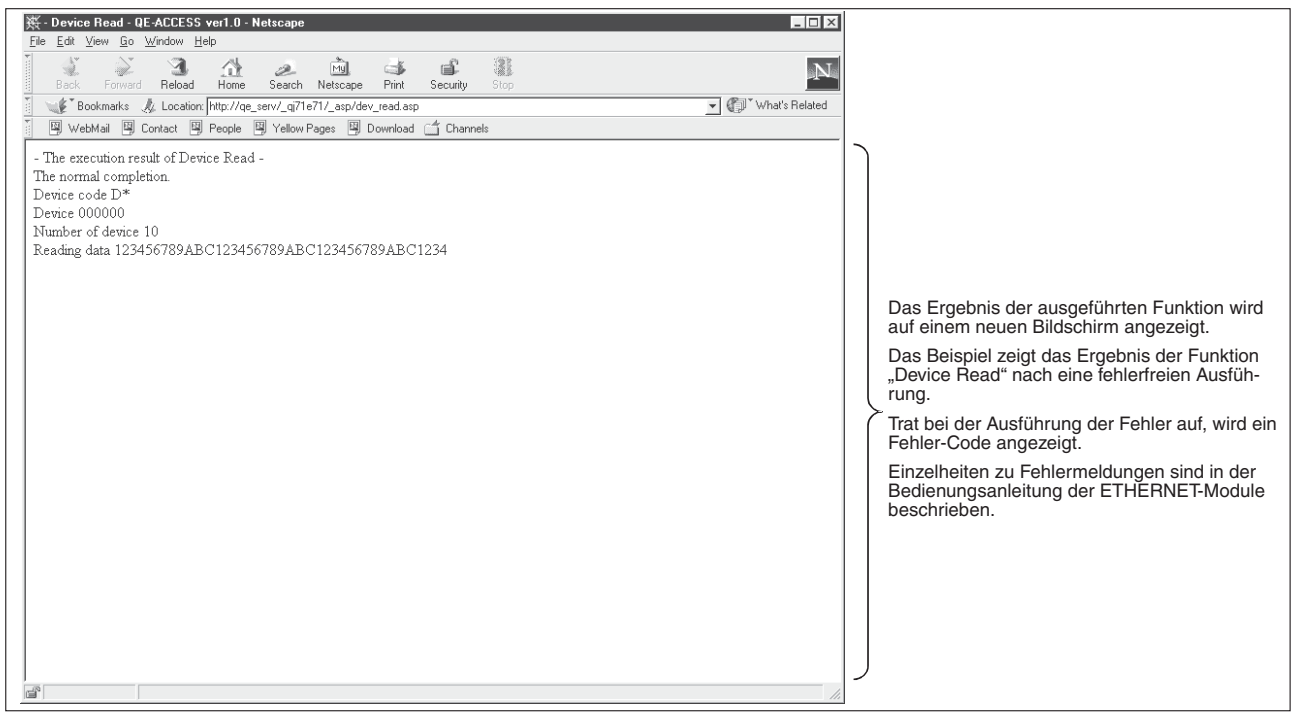

**Abb. 4-3:**Ergebnisbildschirm nach Ausführen der zuvor ausgewählten Funktion

#### **Ergebnisbildschirm**

# <span id="page-31-0"></span>**4.3 Funktionen des Zugriffsbildschirms QeAccess**

#### **4.3.1 Operanden lesen und schreiben**

Für die Funktionen Operanden lesen und Operanden schreiben werden die Kommandos 0401 und 1401 des MELSEC QnA kompatiblen 3E-Datenrahmens verwendet. Dabei können der Bit-Operandenspeicher der lokalen SPS des MELSEC System Q in 16-Bit-Einheiten und der Wort-Operandenspeicher in 1-Wort-Einheiten blockweise gelesen bzw. geschrieben werden.

In diesem Abschnitt werden als Beispiel vier Datenregister (Adressen) von D0 bis D3 ausgelesen.

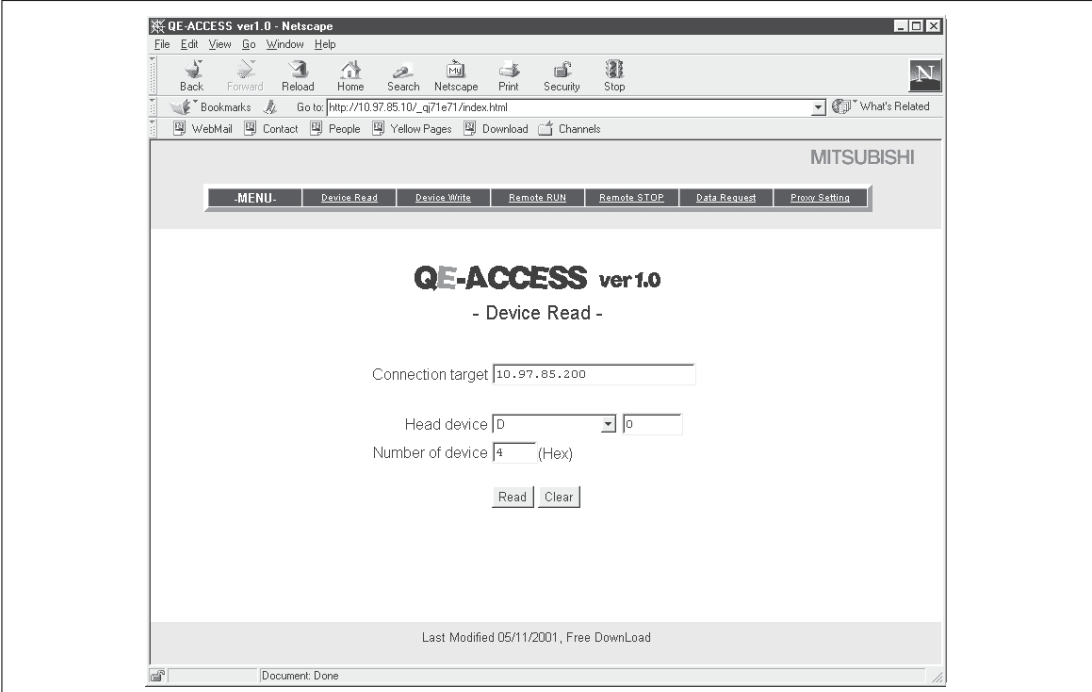

**Abb. 4[-4](#page-31-0):**Eingabebildschirm Device Read (Datenregister auslesen)

#### **Einstellwerte für das obige Beispiel**

• Connection target

Hier wird die IP-Adresse der Ziel-SPS eingegeben. In diesem Beispiel ist die IP-Adresse 10.97.85.200

 $\bullet$  Head device

Hier wird die Speicheradresse eingetragen, an der der erste Operand ausgelesen werden soll (Anfangsadresse). Die Angabe besteht aus Operandencode und -adresse. Soll das Datenregister D100 ausgelesen werden, wird der Operandencode "D" und die Adresse "000100" eingegeben. Soll das Link-Register W1FF ausgelesen werden, wird der Operandencode "W" und die Adresse "0001FF" eingegeben.

Führende Nullen können bei der Adresseingabe weggelassen werden.

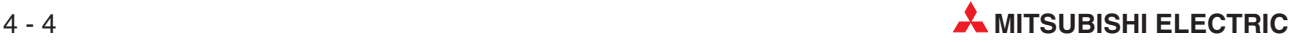

#### <span id="page-32-0"></span>• Number of Device

Hier wird die Anzahl der Operanden eingetragen, die ab der Anfangsadresse ausgelesen werden sollen. Der Wert muss Hexadezimal eingetragen werden. Zum Auslesen von beispielsweise 20 Operanden wird hier der Wert "0014" eingetragen.  $20 = (16 + 4) = 14<sub>H</sub>$ 

Führende Nullen können bei der Eingabe weggelassen werden ("14" = "0014").

#### **Datenausgabe des Ergebnisbildschirms**

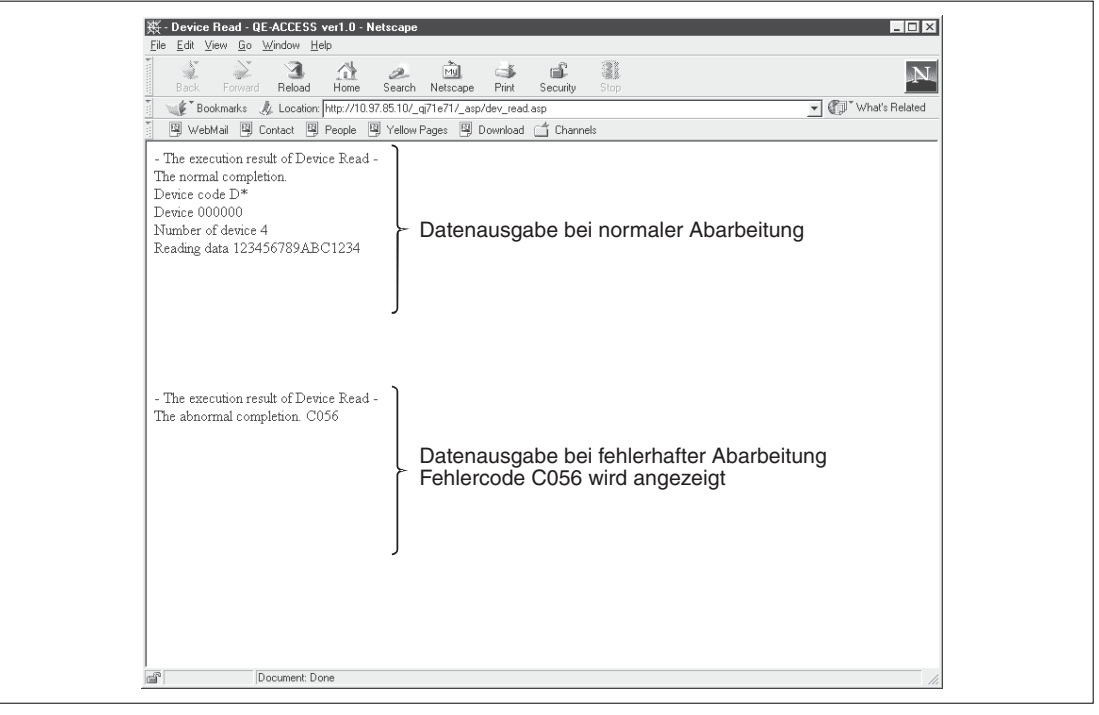

**Abb. 4[-5](#page-32-0):**Ergebnisbildschirm Device Read (Datenregister auslesen)

#### <span id="page-33-0"></span>**4.3.2 Format der Daten beim Schreiben und Lesen des Operandenspeichers**

Die Übertragung der Daten beim Lesen und Schreiben erfolgt bitweise oder wortweise. Auf dem Zugriffsbildschirm werden die Daten wortweise ausgegeben.

#### **Lesen/Schreiben von Bit-Operanden**

Im Bit-Operandenspeicher wird ein Wort in Einheiten zu vier Bit hexadezimal dargestellt. Im nachfolgenden Beispiel werden 32 Positionen vom internen Merker M16 an geschrieben. Bei der Lesefunktion wird der Status (EIN/AUS) der 32 Positionen vom Merker M16 an eingelesen.

#### **Bildschirmeinstellungen**

• Device Code

In diesem Beispiel wird der Operandencode "M" (Merker) eingestellt.

 $\bullet$  Head Device

Angabe der Anfangsadresse, Eingabe von "000016", d.h. ab dem Merker M16 soll geschrieben werden

 $\bullet$ Number of device

Anzahl der Operanden, Eingabe von "0002"

• Write Data

Eingabe der zu schreibenden Daten "AB1234CD"

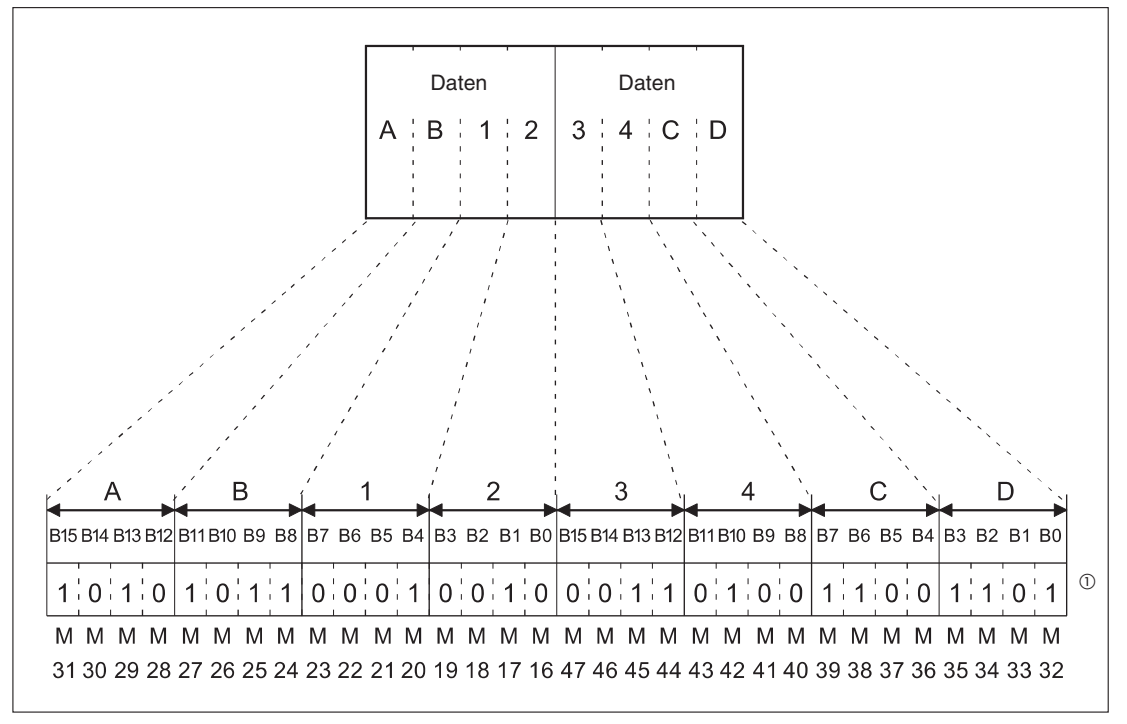

**Abb. 4[-6](#page-33-0):**Datenformat beim Lesen und Beschreiben des Operandenspeichers

 $\overline{O}$  1 = EIN, 0 = AUS

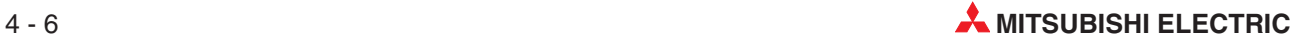

#### <span id="page-34-0"></span>**Lesen/Schreiben von Wort-Operanden**

Im Wort-Operandenspeicher wird ein Wort in Einheiten zu vier Bit hexadezimal dargestellt. Im nachfolgenden Beispiel werden Daten in die Datenregister D350 und D351 geschrieben. Bei der Lesefunktion werden Daten aus den Datenregistern D350 und D351 eingelesen.

#### **Bildschirmeinstellungen**

 $\bullet$ Device Code

In diesem Beispiel wird der Operandencode "D" (Datenregister) eingestellt.

 $\bullet$ Head Device

> Angabe der Anfangsadresse, Eingabe von "000350", d.h. ab dem Datenregister D350 soll geschrieben werden

 $\bullet$ Number of device

Anzahl der Operanden, Eingabe von "0002"

 $\bullet$ Write Data

Eingabe der zu schreibenden Daten "56AB170F"

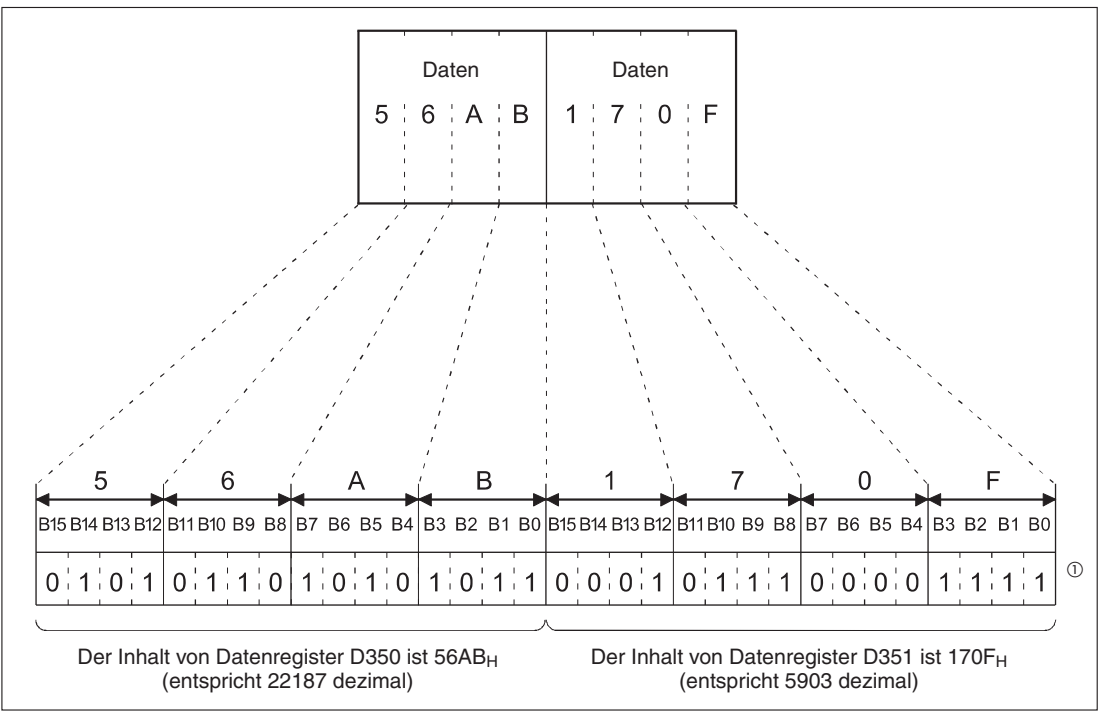

**Abb. 4[-7](#page-34-0):**Datenformat beim Lesen und Beschreiben des Datenregisters

 $\overline{O}$  1 = EIN, 0 = AUS

**HINWEIS** Das ETHERNET-Modul liest die Daten immer im Integer-Format wortweise aus dem Operandenspeicher, auch wenn diese dort als Gleitkommazahl (real) oder als Zeichenfolge (character string) abgelegt sind.

In D0 und D1 ist 0,75 als Gleitkommazahl abgelegt.

Ausgelesen wird der Integer-Wert: "00003F40" (D0 = 0000 $H$ , D1 = 3F40 $H$ ) In D2 und D3 ist 12AB als Zeichenfolge (character string) abgelegt.

Ausgelesen wird der Integer-Wert: "32314241" ( $D2 = 3231_H$ ,  $D3 = 4241_H$ )

#### <span id="page-35-0"></span>**4.3.3 Ferngesteuertes Starten/Anhalten der SPS**

Die Funktionen für das ferngesteuerte Starten und Anhalten der SPS (Remote RUN/STOP) sind kompatibel mit dem Kommando 1001 und 1002 des MELSEC QnA 3E-Datenrahmens. Sie dienen zum Starten und Anhalten der CPU der lokalen SPS.

Nachfolgend ist der Eingabebildschirm für ferngesteuertes Starten (Remote RUN) dargestellt. Die Eingaben für den Bildschirm ferngesteuertes Anhalten (Remote STOP) sind weitestgehend identisch.

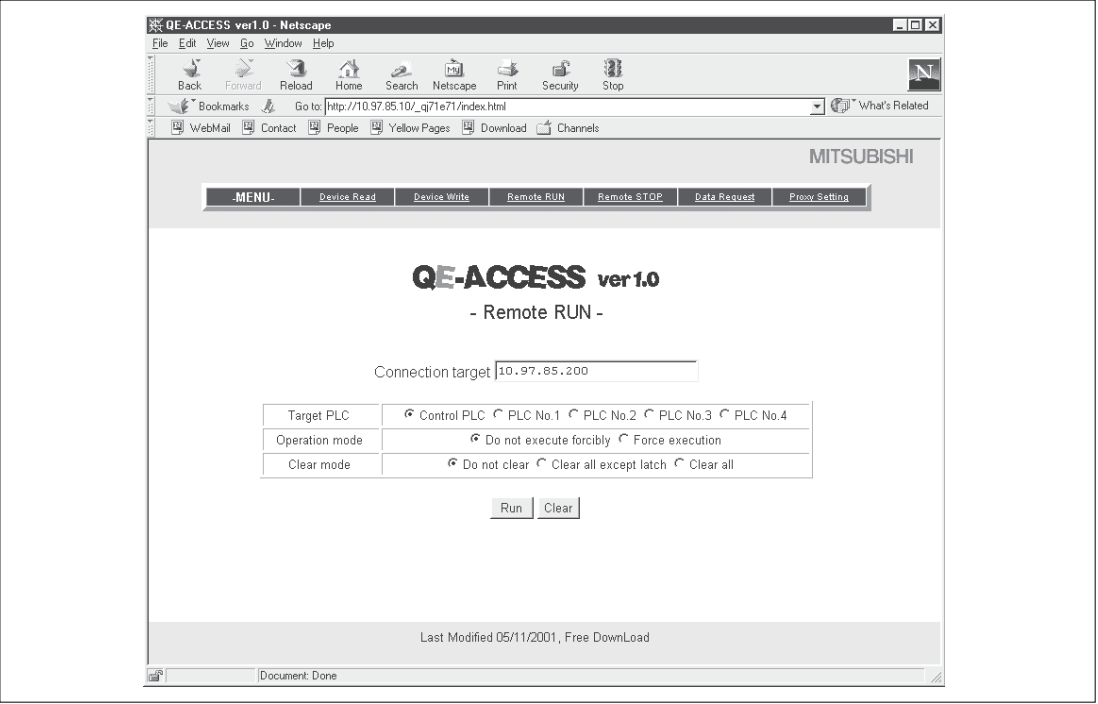

**Abb. 4[-8](#page-35-0):**Eingabebildschirm ferngesteuertes Starten

#### **Bildschirmeinstellungen**

• Connection target

Hier wird die IP-Adresse der Ziel-SPS eingegeben. In diesem Beispiel ist die IP-Adresse 10.97.85.200

**•** Target PLC

Auswahl der Ziel-SPS, die ferngesteuert gestartet werden soll. Ist die zu steuernde SPS eine Einzel-CPU, wählen Sie "Control PLC" aus.

• Operation mode

Wählen Sie hier aus, ob die SPS zwangsweise gestartet werden soll, auch wenn sie durch den externen Web-Zugriff von einem weiteren PC angehalten wurde, oder nicht.

#### Do not execute forcibly

Wurde die SPS durch den Web-Zugriff eines anderen PCs angehalten, kann sie durch diesen Zugriff nicht erneut gestartet werden.

#### Force excecution

Die SPS kann unabhängig von anderen Web-Zugriffen neu gestartet werden.

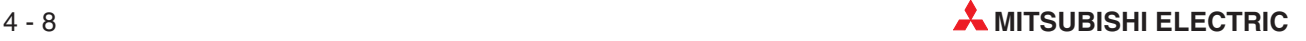

#### <span id="page-36-0"></span>-Clear mode

Auswahl des zu löschenden Speicherbereichs der QCPU bei ferngesteuertem Starten.

Do not clear Der Operandenspeicher wird nicht gelöscht.

Clear all except latch

Der Operandenspeicher wird gelöscht, mit Ausnahme des Latch-Bereichs.

Clear all

Der Operandenspeicher wird vollständig gelöscht.

#### **Ergebnisbildschirm**

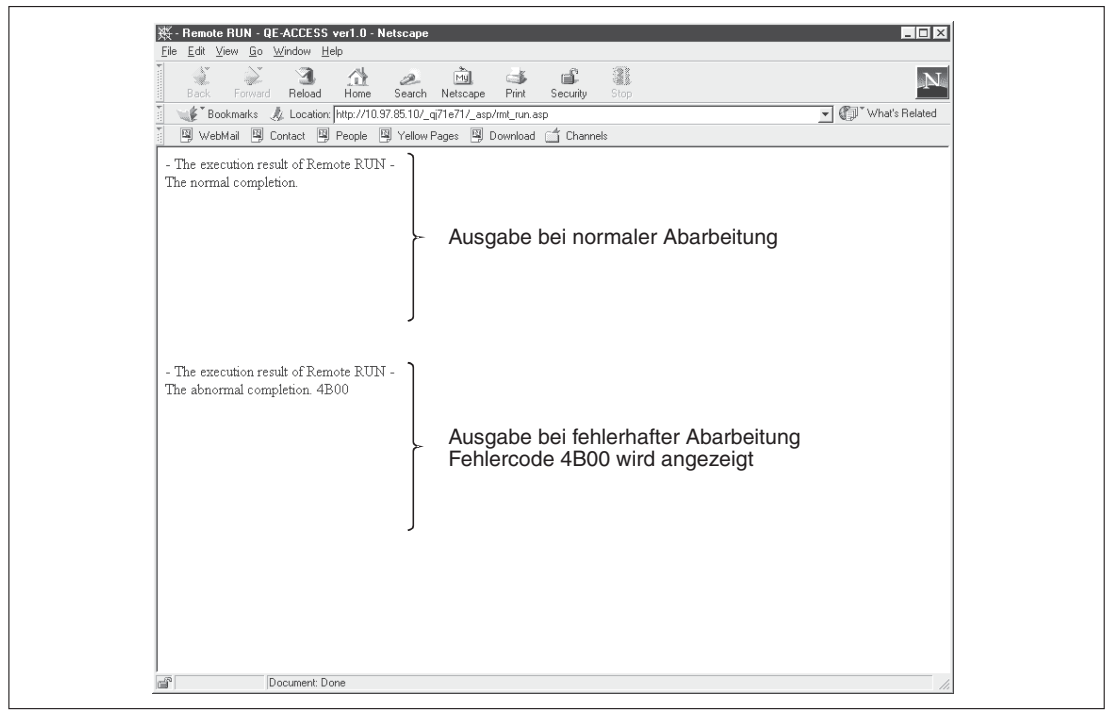

**Abb. 4[-9](#page-36-0):**Ergebnisbildschirm Remote RUN/STOP

#### <span id="page-37-0"></span>**4.3.4 Anwendungsdaten einlesen**

Mit der Funktion Data Request kann der Anwendungsdatenbereich des MC-Protokolls (MEL-SEC QnA kompatibler 3E-Datenrahmen) eingelesen werden. Die Festlegung der Zeichenfolge erfolgt in gleicher Weise, wie die Kommunikation über den ASCII-Code des MC-Protokolls.

**HINWEIS** Die Funktion Data Request kann nicht dazu verwendet werden, das Remote-Passwort zu sperren oder freizugeben (Kommando 1630 und 1631). Die Freigabe des HTTP-Port über das Passwort sollte immer über den Dialog des Web-Browsers bei Web-Zugriff auf die SPS erfolgen.

Die Funktion kann für den zur MELSEC A-Serie kompatiblen 1E-Datenrahmen nicht verwendet werden.

Im nachfolgenden Beispiel wird gezeigt, wie die vier Datenregister D0 bis D3 ausgelesen werden. Dabei wird der Anwenderdatenbereich des Operandenspeichers für das blockweise Auslesen festgelegt (Kommando 0401).

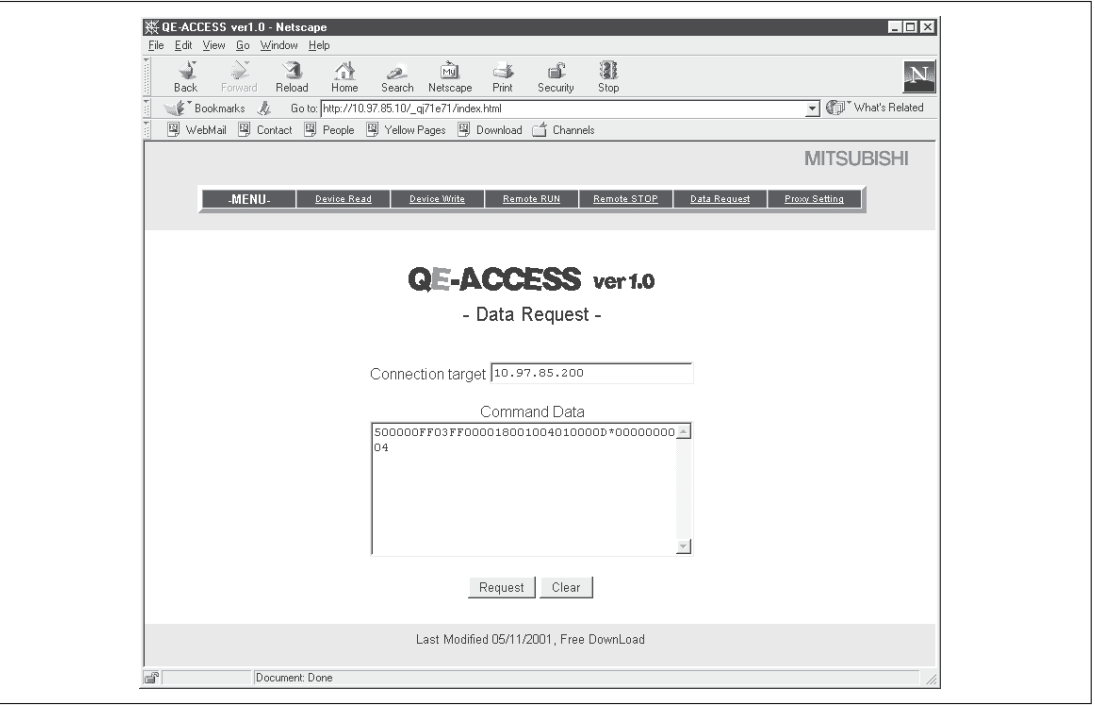

**Abb. 4[-10](#page-37-0):**Eingabebildschirm Data Request (Anwendungsdaten einlesen)

#### **Bildschirmeinstellungen**

• Connection target

Hier wird die IP-Adresse der Ziel-SPS eingegeben. In diesem Beispiel ist die IP-Adresse 10.97.85.200

**•** Command Data

Hier wird der Anwendungsdatenbereich des MC-Protokolls festgelegt. Kommandodaten: 500000FF03FF000018001004010000D ❋ 0000000004

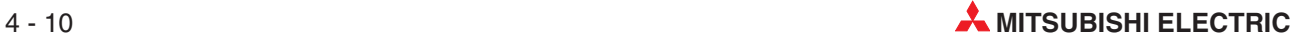

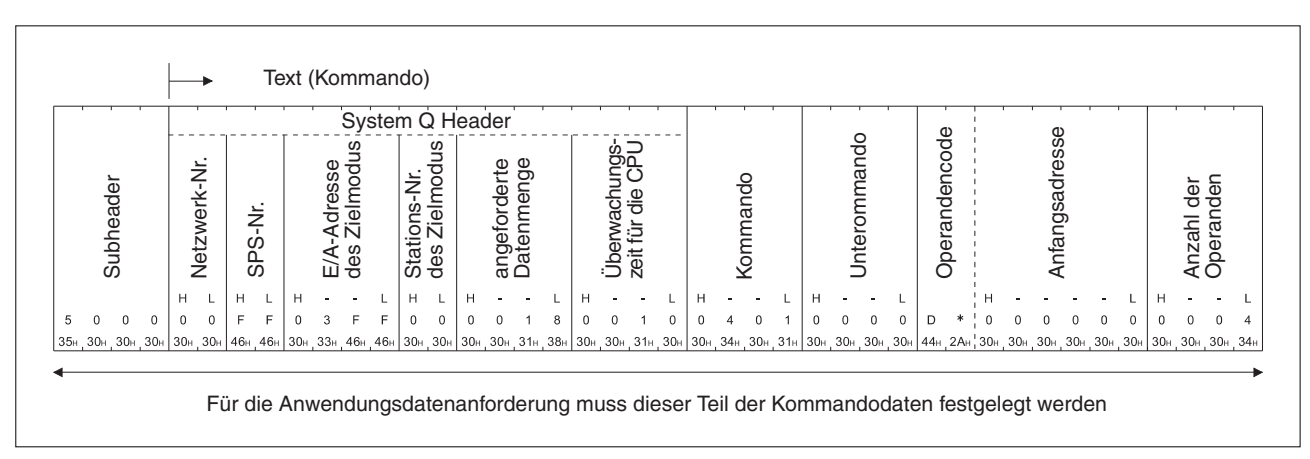

**Abb. 4-11:**Beispiel für die Übermittlung des Kommandos <sup>0401</sup> im 3E-Datenrahmen

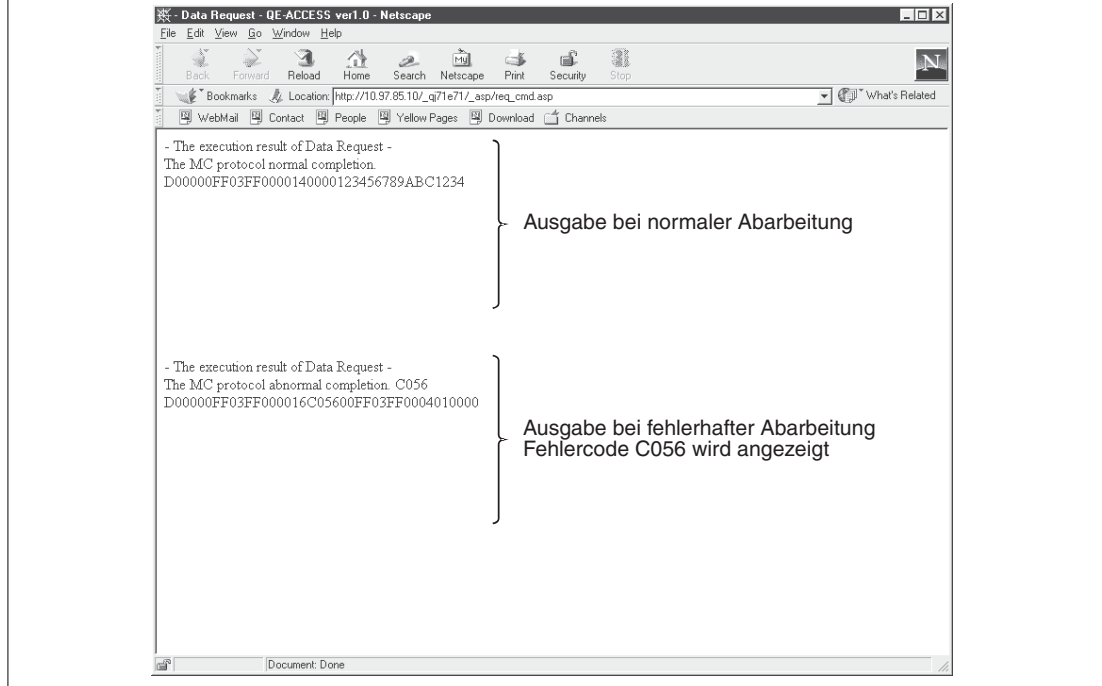

#### **Ergebnisbildschirm**

**Abb. 4-12:**Ergebnisbildschirm Data Request

#### <span id="page-39-0"></span>**4.3.5 Proxy-Einstellung**

Ist das ETHERNET-Modul über einen Proxy-Server mit dem Internet verbunden, muss für einen Web-Zugriff zusätzlich die Adresse und der HTTP-Port des Proxy-Servers eingestellt werden.

**HINWEIS** Es muss als erstes die URL des ETHERNET-Moduls eingestellt werden, um auf das Modul über einen Proxy-Server zugreifen zu können.

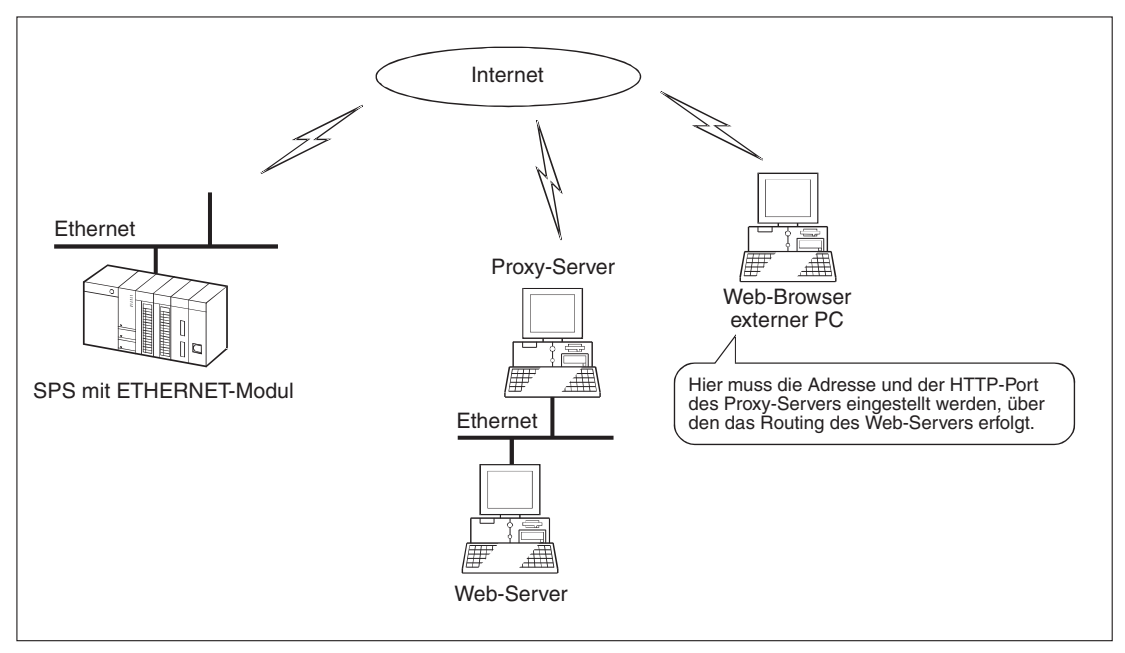

**Abb. 4-13:**Netzwerkkonfiguration mit einem Proxy-Server

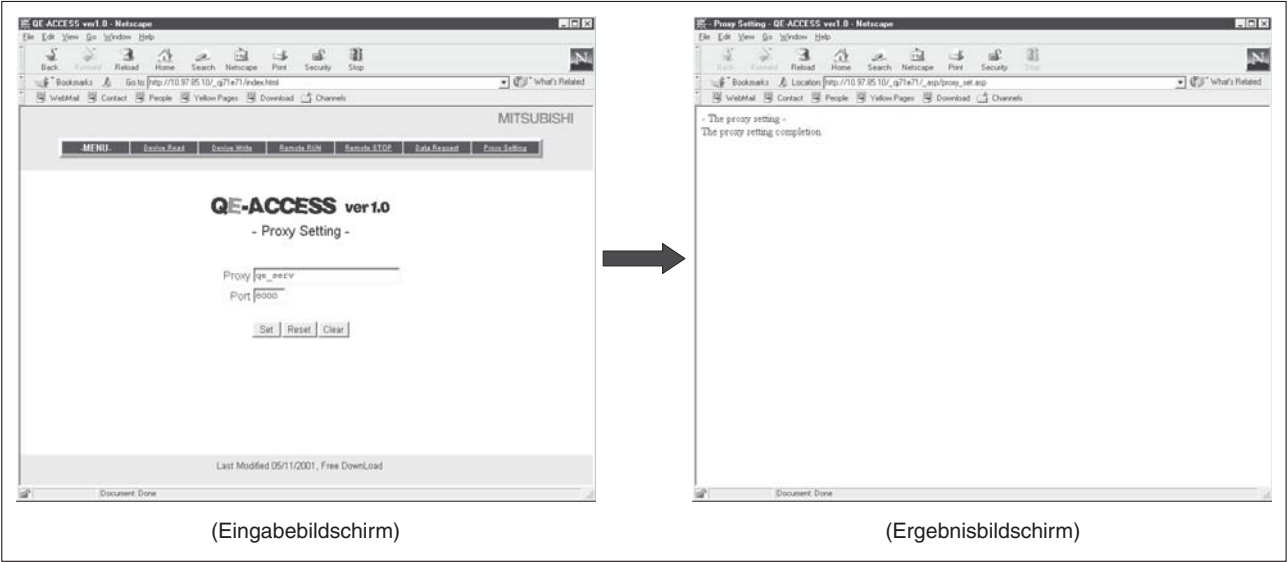

Im nachfolgenden Beispiel wird der Port 8000 des Proxy-Servers "qe\_serv" eingestellt.

**Abb. 4-14:**Eingabe- und Ergebnisbildschirm der Proxy-Einstellungen

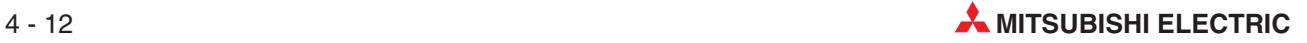

#### <span id="page-40-0"></span>**Bildschirmeinstellungen**

• Proxy

Hier wird die IP-Adresse oder der Host-Name des Proxy-Servers eingegeben, über den das Routing erfolgen soll.

In diesem Beispiel ist der Host-Name des Proxy-Servers "qe\_serv".

Die Eingabe einer IP-Adresse könnte folgendermaßen sein: 10.97.85.200

 $\bullet$ Port

> Hier wird die Nummer des verwendeten Ports eingestellt In diesem Beispiel ist die Port-Nr. 8000.

#### **Proxy-Einstellung zurücksetzen (RESET)**

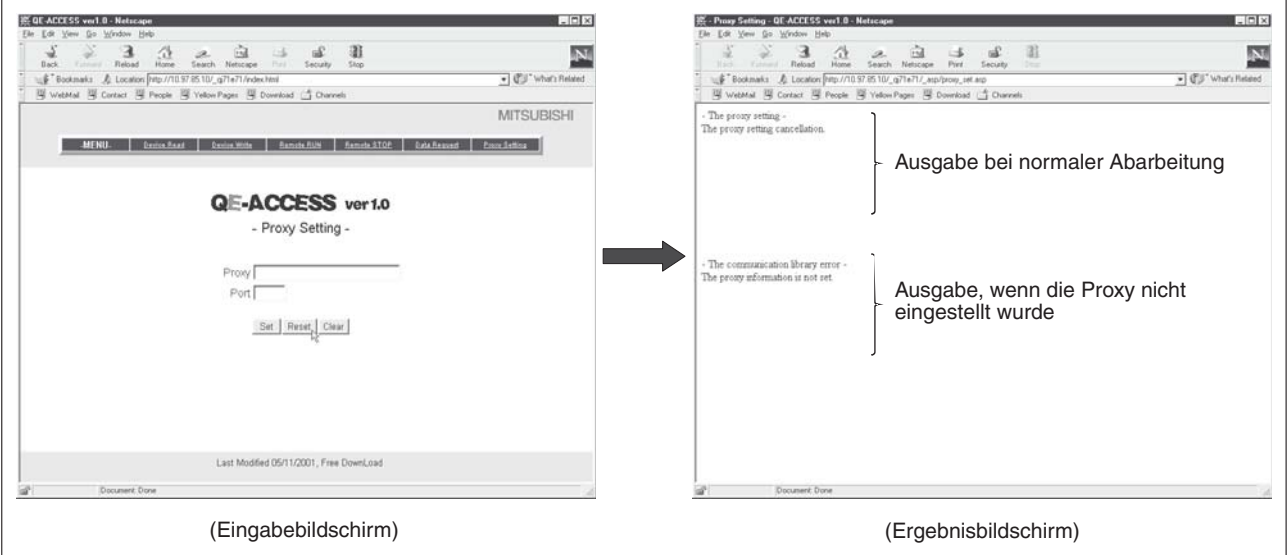

**Abb. 4-15:**Eingabe- und Ergebnisbildschirm der Proxy-Einstellung beim Proxy-Reset

## <span id="page-41-0"></span>**4.4 Aufbau der HTML- und ASP-Dateien**

Im folgenden wird die Struktur der HTML- und ASP-Dateien gezeigt, die mit Aufruf der Funktion Device Read (Operanden lesen) des Zugriffsbildschirms erzeugt werden.

Nähere Angaben zu den Funktionen der Kommunikations-Bibliothek finden Sie im Anhang.

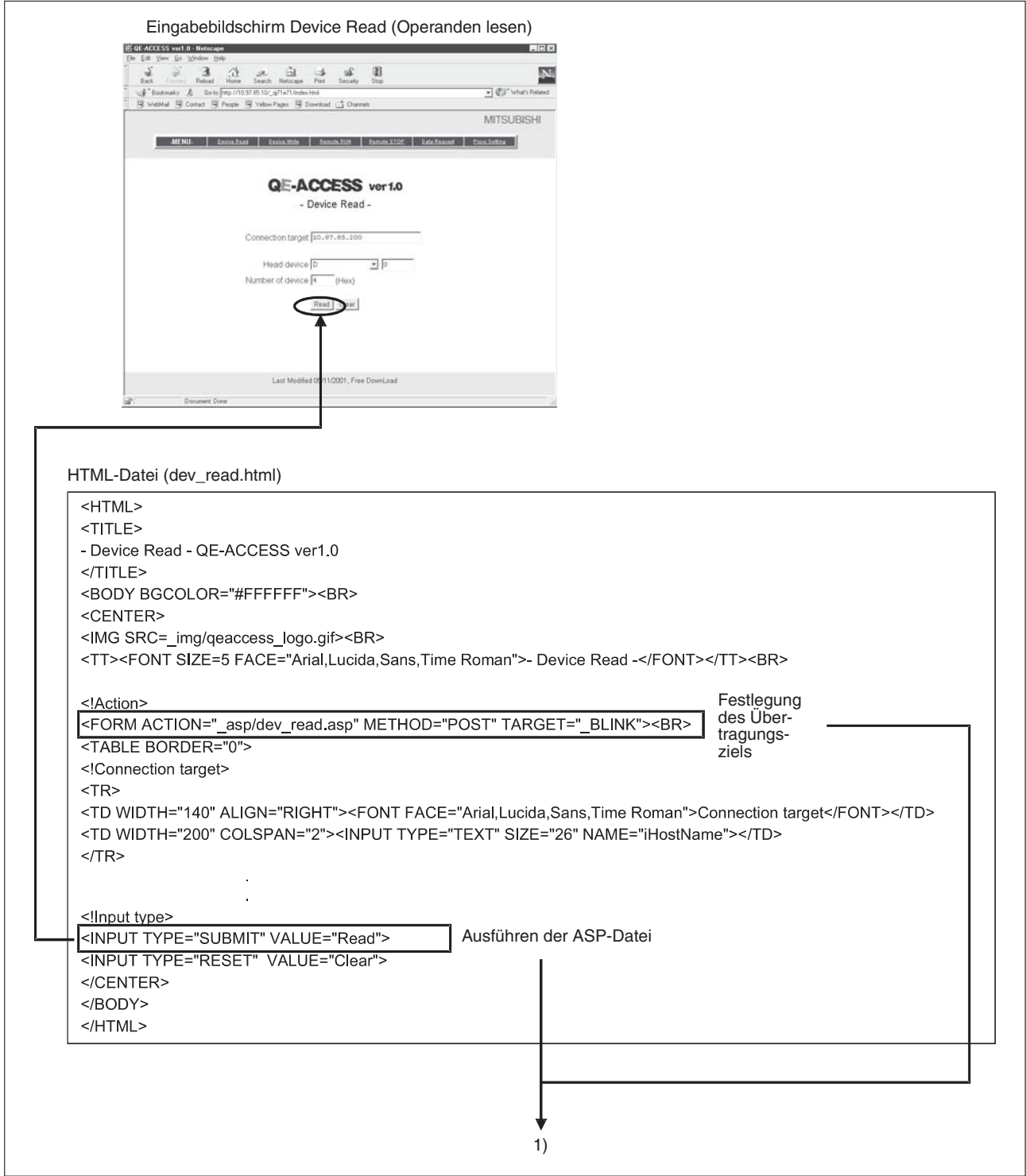

**Abb. 4-16:**Liste der HTML-Datei beim Ausführung des Bildschirms Device Read

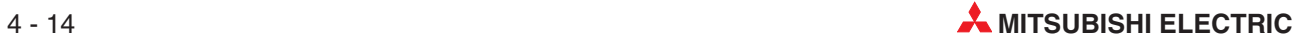

1)

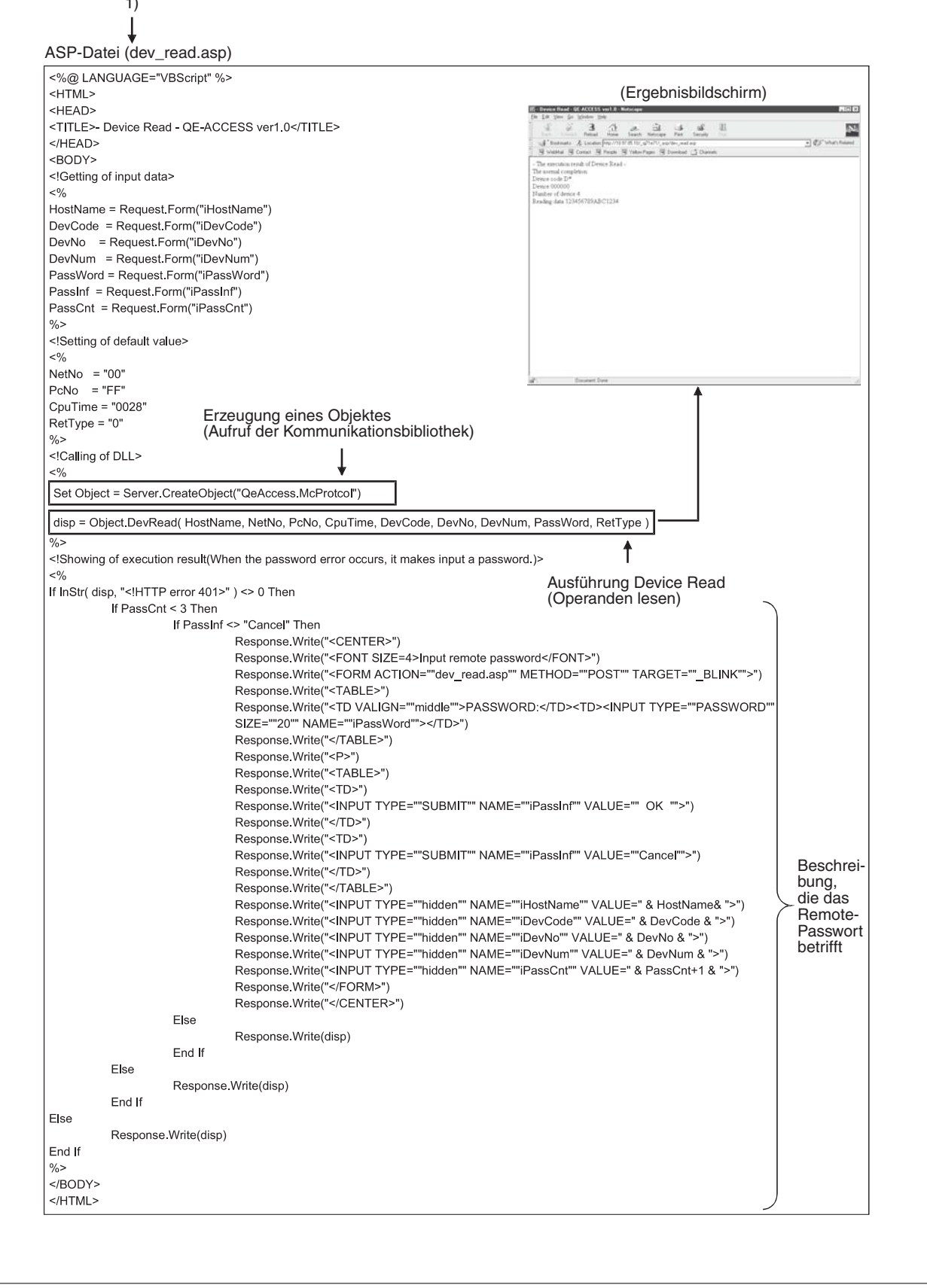

**Abb. 4-17:**Liste der ASP-Datei beim Ausführung des Bildschirms Device Read

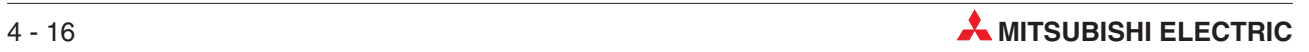

# <span id="page-44-0"></span>**5 Web-Zugriffsdatei erzeugen**

In diesem Kapitel wird die Erzeugung des Anwenderbildschirms als HTML-Datei für den Zugiff auf eine SPS über das Internet kurz aufgezeigt.

Auf einen Abdruck des Dateiinhalts wird hier bewusst verzichtet, um Fehlfunktionen durch evtl. aufgetretene Schreibfehler zu vermeiden. Die Datei, auf die sich die folgenden Ausführungen beziehen, erhalten Sie von Ihrem Mitsubishi-Vertriebspartner. Der Dateiname ist: **sample e.exe** 

# **5.1 Konfiguration des Anwenderbildschirms**

Für den Web-Zugriff auf eine SPS wurde der nachfolgende Konfigurationsbildschirm auf der Grundlage der HTML-Datei "frame.htm" erzeugt.

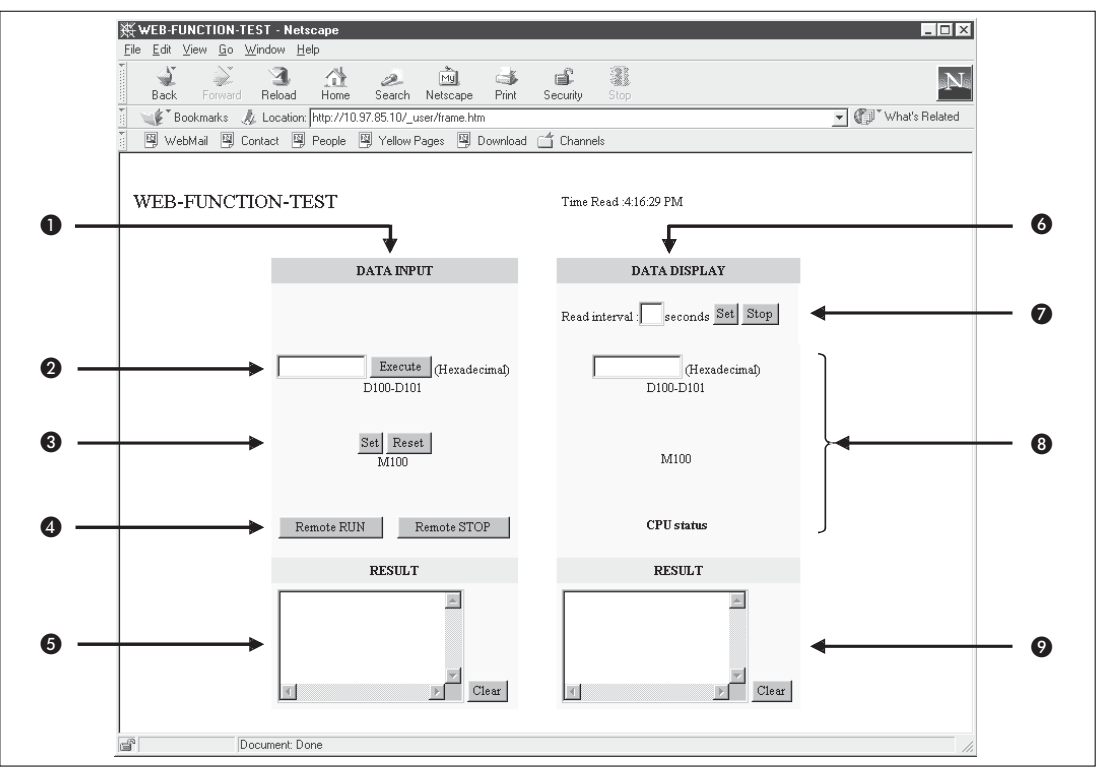

**Abb. 5[-1](#page-44-0):**Anwenderkonfiguration eines Eingabebildschirms

- **O** Dateneingabe
- **O** Operanden schreiben (DevWrite) Daten werden in D100 und D101 geschrieben.
- **<sup>3</sup>** Operanden schreiben (DevWrite) Aktiviert/Deaktiviert (Set/Reset) den Merker M100
- **<sup>4</sup>** Ferngesteuertes Starten/Anhalten (RmtRun/RmtStop) Zum Starten (RemoteRUN) und Anhalten (RemoteSTOP) der SPS
- **6** Ergebnis (RESULT) Zeigt die Abarbeitungsergebnisse der Punkte @ bis @ an
- **6** Anwendungsdatenanzeige

<span id="page-45-0"></span>**O** Einlesezeitraum

Eingabe des Zeitintervalls. Der in Punkt @ aufgeführte Operandenspeicherbereich wird für die Länge des eingestellten Zeitintervalls ausgelesen. Der Lesezyklus beginnt jeweils, nachdem die Zeit eingegeben und die Menütaste "Set" betätigt wurde. Die Einlesefunktion wird mit Betätigung der Menütaste "Stop" beendet.

- **8** Zufälliges Auslesen (RegCmd) Die folgenden Bereiche des Operandenspeichers werden ausgelesen: D100 und D102 (2 Positionen), M100, SD203
- **O** Ergebnis (RESULT) Zeigt die Ausgabedaten der Anweisung aus Punkt <sup>3</sup> an.

# **5.2 Datei- und Ordnerorganisation**

Folgende Dateien werden bei der Konfiguration des Anwenderbildschirms generiert:

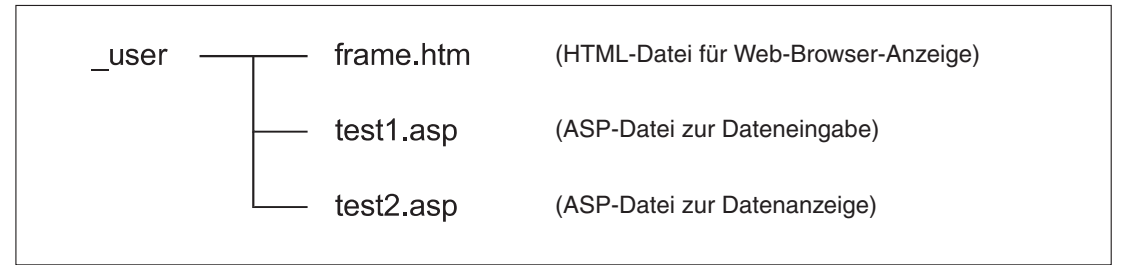

**Abb. 5[-2](#page-45-0):**Übersicht der Dateien des Anwenderbildschirms

Kopieren Sie die generierten Dateien in das Quellverzeichnis (\Inetpub\wwwroot) des Web-Servers.

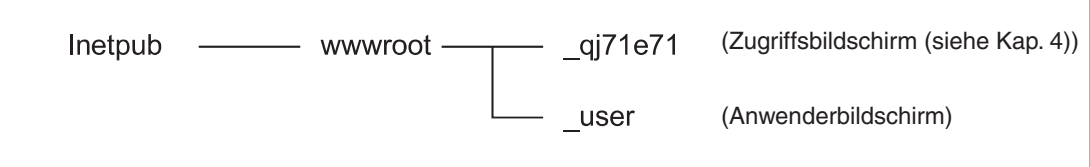

**Abb. 5[-3](#page-45-0):**Ordnerstruktur auf dem Web-Server

# **5.3 Dateiinhalt**

Der Inhalt der generierten Anwenderbildschirm-Datei kann editiert werden, indem man in das Programm "frame.htm" an der Position "HostName" den Host-Namen eingibt.

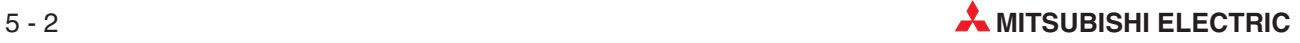

# <span id="page-46-0"></span>**A Anhang**

# **A.1 Kommunikations-Bibliothek**

In diesem Abschnitt werden die Funktionen der Kommunikationsbibliothek für die Web-Funktion im einzelnen erläutert.

### **A.1.1 Übersicht der Funktionen der Kommunikations-Bibliothek**

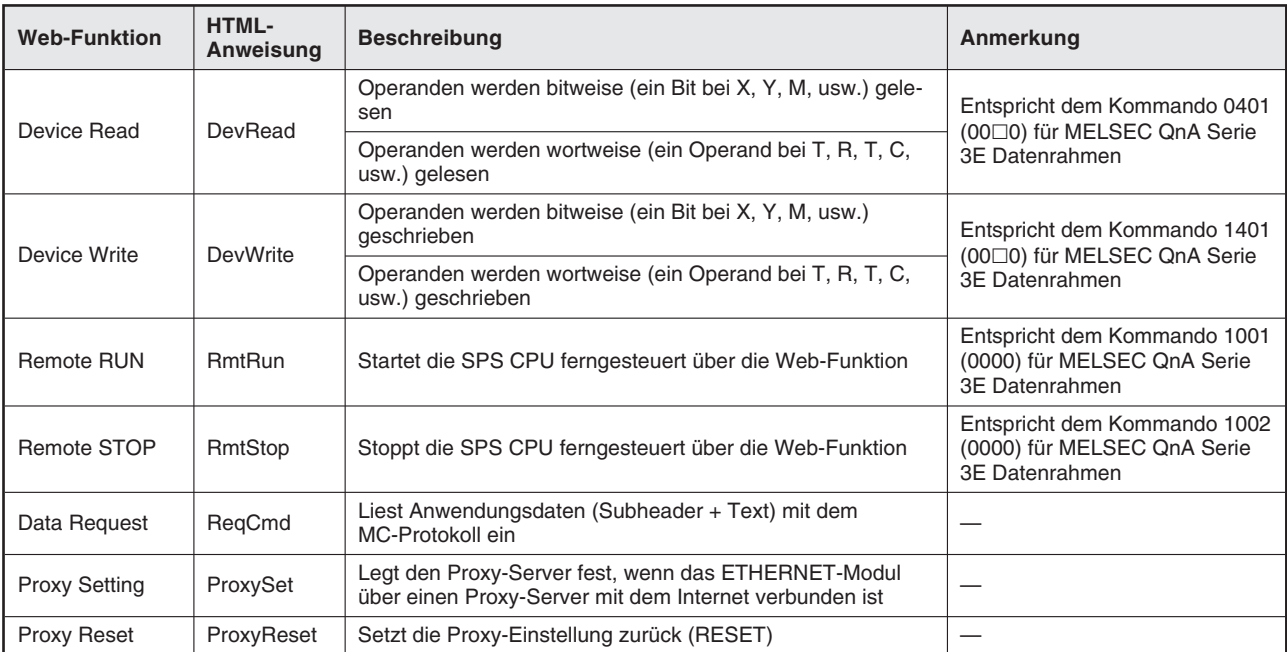

**Tab. A-1:**Funktionsübersicht der Kommunikationsbibliothek

## <span id="page-47-0"></span>**A.1.2 Erläuterung der Funktionen der Kommunikationsbibliothek**

![](_page_47_Picture_241.jpeg)

**Tab. A-2:**Detaillierte Funktionen der Kommunikationsbibliothek (Teil 1)

<span id="page-48-0"></span>![](_page_48_Picture_124.jpeg)

**Tab. A-3:**Detaillierte Funktionen der Kommunikationsbibliothek (Teil 2)

### <span id="page-49-0"></span>**A.1.3 Argumente der Funktionen**

| <b>Argument</b> | <b>Datentyp</b>                    | Erläuterung                                                                                                    | <b>Einstellbereich</b>                                            | Referenz-<br>Handbuch <sup>1</sup> |
|-----------------|------------------------------------|----------------------------------------------------------------------------------------------------|-------------------------------------------------------------------|------------------------------------|
| ClrMode         |                                    | Legt den Löschmodus fest                                                                                                    | 00, 01, 02                                                        | Abschnitt 3.6                      |
| CmdData         |                                    | Legt den Anwendungsdatenbereich (Subheader +<br>Text (Kommando)) des MC-Protokolls fest.<br>(3E Datenrahmen der MELSEC QnA Serie)                                                                                                    | Eingabe<br>entsprechend dem<br>Format des<br><b>MC-Protokolls</b> | Kapitel 3                          |
| CmdMode         |                                    | Legt den ferngesteuerten Betriebsmodus fest                                                                                                    | 0001, 0003                                                        | Abschnitt 3.6                      |
| CpuTime         |                                    | Legt den Überwachungs-Timer der CPU fest                                                                                                    | 0000 bis FFFF                                                     | Abschnitt 3.1.3                    |
| CpuNo           |                                    | Legt die Ziel-SPS fest<br>(E/A-Nummer des angesprochenen Moduls)                                                                                                    | 0000 bis 01FF,<br>03E0 bis 03E3<br>03FF                           | Abschnitt 3.1.6                    |
| <b>DevCode</b>  |                                    | Legt den Operandencode fest                                                                                                    | Siehe Abschnitt<br>A.1.4                                          |                                    |
| DevData         |                                    | Legt die Operandendaten fest                                                                                                    |                                                                   |                                    |
| DevNo           |                                    | Legt die Anfangsadresse fest                                                                                                    | Siehe Abschnitt<br>A.1.4                                          | Abschnitt 3.3                      |
| DevNum          |                                    | Legt die Anzahl der Operanden fest                                                                                                    | 1 bis 960                                                         |                                    |
| HostName        | Zeichenfolge<br>(character string) | Legt die IP-Adresse oder den Host-Namen des<br>anzusprechenden ETHERNET-Moduls fest                                                                                                    |                                                                   |                                    |
| <b>NetNo</b>    |                                    | Legt die Nummer des Netzwerks fest, welches für<br>das Routing benutzt werden soll                                                                                                    | 00 bis EF, FE                                                     | Abschnitt 3.1.3                    |
| PassWord        |                                    | Legt das Remote-Passwort fest                                                                                                    |                                                                   |                                    |
| PcNo            |                                    | Legt die PC-Nummer der zugreifenden Station fest                                                                                                    | 01 bis 40,<br>7D, 7E, FF                                          | Abschnitt 3.1.3                    |
| PortNo          |                                    | Legt die HTTP-Port-Nummer fest                                                                                                    |                                                                   |                                    |
| ProxyName       |                                    | Legt die IP-Adresse oder den Host-Namen des<br>Proxy-Servers fest                                                                                                    |                                                                   |                                    |
| RetType         |                                    | Legt den Typ des Ausführungsergebnisses fest:<br>1: Nur aktuelle Daten.<br>Gibt nur den Anwendungsdatenbereich aus,<br>der von des SPS-CPU gesendet wird.<br>(Subheader + Text (Antwort))<br>andere Werte als 1:<br>Normales Ausführungsergebnis<br>Sendet die Daten zurück, die in der Kommuni-<br>kations-Bibliothek editiert wurden. |                                                                   |                                    |

**Tab. A-4:**Übersicht der Funktionsargumente

 $\overline{0}$  "MELSEC Communication Protocol Reference Manual", SH-080008, Model-Code: 13JF89

**HINWEIS** | Alle Argumente der Kommunikationsbibliothek verwenden als Zeichenfolge den gleichen ASCII-Code, wie bei den Kommunikationseinstellungen des MC-Protokolls.

![](_page_49_Picture_8.jpeg)

## <span id="page-50-0"></span>**A.1.4 Operandencodes und Anfangsadressen**

![](_page_50_Picture_342.jpeg)

**Tab. A-5:**Übersicht der Operandencodes und -adressen

**HINWEIS** Die verfügbaren Operanden, die mit dem Kommando Lesen/Schreiben des Operandenspeichers angesprochen werden können, hängen vom CPU-Typ ab, der in der über die Web-Funktion angesprochen SPS vorhanden ist.

![](_page_51_Picture_247.jpeg)

### <span id="page-51-0"></span>**A.1.5 Ausgabebeispiele von Ergebnissen der Web-Kommunikation**

**Tab. A-6:**Beispiele für Funktionsantworten auf dem Ergebnisbildschirm

![](_page_51_Picture_248.jpeg)

- Bei einem Fehler wird zusätzlich ein Fehler-Code zugefügt HTTP-Fehler <!NG><!HTTP error "Fehler-Code">
	- WinSock-Fehler <! NG><! WinSock error "Fehler-Code"> MC-Protokollfehler <! NG><! MCP error "Fehler-Code (Ende-Code)">

Beachten Sie entsprechend dem Fehlercode die Hinweise in den folgenden Handbüchern und ergreifen Sie geeignete Gegenmaßnahmen.

![](_page_51_Picture_249.jpeg)

Bei einem Fehler der Kommunikationsbibliothek wird eine Meldung ausgegeben.

– Ist der HTTP-Port belegt, oder ist die ferngesteuerte SPS durch ein Passwort geschützt, müssen Sie einen Programmteil entsprechend dem Beispiel in Abschnitt [4.4](#page-41-0) (Abb. 4-17, ASP-Datei, untere Hälfte) erzeugen, um ein Passwort einzugeben und zu prüfen. Hierbei wird der angezeigte Fehler-Code der Web-Funktionsantwort

#### <!HTTP error 401>

in dem Programmteil als Bedingung genutzt, ob eine Passwortabfrage durchgeführt wird, oder nicht.

![](_page_51_Picture_14.jpeg)

## <span id="page-52-0"></span>**A.2 Glossar**

#### **10BASE-T**

Netzwerksystem, das überwiegend für ETHERNET-Netzwerke verwendet wird. Die max. Datenübertragungsgeschwindigkeit beträgt 10 MBit pro Sekunde (MBaud). Die max. Übertragungslänge beträgt 100 m. Als Übertragungsmedium dient ein Twisted Pair-Kabel, ein Kabel aus 2 Paar gegeneinander verdrillten Leitungen, ein Paar zum Senden und ein Paar zum Empfangen der Daten.

#### **100BASE-TX**

Netzwerksystem, das wie 10BASE-Tunter anderem für ETHERNET-Netzwerke eingesetzt wird. Der Unterschied liegt vor allen in der wesentlich höheren Übertragungsgeschwindigkeit von 100 Mbit/s. Als Übertragungsmedium dient auch hier ein Twisted Pair-Kabel.

#### **ADSL**

ADSL ist die Abkürzung für **A**symetric **D**igital **S**ubscriber **L**ine (Unsymetrischer digitaler Teilnehmeranschluss). ADSL ermöglicht eine Hochgeschwindigkeitsdatenübertragung über eine analoge Telefonleitung. Unsymmetrisch bedeutet in diesem Fall, dass die Übertragungsgeschwindigkeiten zwischen Kunde und Telefondienstanbieter (max. 640 kBit/s) und Telefondienstanbieter und Kunde (1,544 bis 6,1 MBit/s), also je nach Übertragungsrichtung, unterschiedlich sind.

#### **ASCII-Code**

Abkürzung für **A**merican **S**tandard **C**ode for **I**nformation **I**nterchange (amerikanischer Standard-Code für den Datenaustausch). Beim ASCII-Code lassen sich mit 7 Bits neben alpanumerischen Zeichen auch Sonderzeichen und Steuerbefehle darstellen.

#### **ASP**

Abkürzung für **A**ctive **S**erver **P**ages. Es handelt sich hier um aktive Seiten auf einem Web-Server.

#### **Bit/s**

Bit pro Sekunde ist eine Geschwindigkeitseinheit bei der Datenübertragung. Um bei den heute möglichen hohen Übertragungsgeschwindigkeiten nicht mit großen Zahlen hantieren zu müssen, werden auch oft die Einheiten kBit/s (Kilobit pro Sekunde = 1000 Bit/s) und **MBit/s** (Megabit pro Sekunde = 1 Million Bit/s) verwendet.

#### **Browser** oder **Web-Browser**

Ein Internet-Browser, oder kurz nur Browser genannt, ist ein Computerprogramm (also Software), das Informationen im Internet findet, auf einem Computer empfängt, auf dem Bildschirm darstellt und das Informationen versenden kann. Ein Beispiel für einen Browser ist der Internet Explorer<sup>®</sup> von Microsoft.

#### **DNS**

Abkürzung für **D**omain **N**aming **S**ystem – Domain-Adressensystem. DNS ordnet den numerischen IP-Adressen die festgelegten alphanumerischen Geräteadressen zu. Ein DNS-Server im Internet kann dann mit Hilfe der DNS-Datenbank die Empfängeradresse lokalisieren und die Daten versenden.

#### <span id="page-53-0"></span>**Domain**

Die Domain ist die individuelle Adresse eines Internetanschlusses (z. B. http://www.mitsubishi-automation.de). Vergleichbar mit einem virtuellen Zuhause im Internet wird die Webseite einer Domain auch Homepage genannt.

#### **Firewall**

Eine Firewall (von engl. firewall "die Brandwand"), auch Sicherheitsgateway, Netzwerk-, oder Hardware-Firewall genannt, ist eine Netzwerk-Sicherheitskomponente in der Computertechnik, die Netzwerkverkehr anhand eines definierten Firewall-Regelwerks erlaubt oder verbietet. Das Ziel einer Firewall ist, den Datenverkehr zwischen Netzwerksegmenten mit verschiedenen Vertrauens-Stufen abzusichern. Ein typischer Einsatzzweck ist es, den Übergang zwischen einem lokalen Netzwerk (LAN) (hohes Vertrauen) und dem Internet (kein Vertrauen) zu kontrollieren.

![](_page_53_Figure_6.jpeg)

Beispiel einer Firewall zwischen lokalem Netz und Internet

#### **FTP**

Abkürzung für **F**ile **T**ransfer **P**rotocol – Dateien-Übertragungs-Protokoll. FTP wird im Internet verwendet, um Daten zu übertragen. FTP funktioniert genauso wie HTTP zum Laden einer Webseite, indem ein Anwender (Client) von einem Anbieter (Server) Daten anfragt, und SMTP zur Versendung von E-Mails über das Internet.

FTP verwendet zur Übertragung der Informationen das TCP/IP-Protokoll. FTP ist das meistverwendete System zum Herunterladen (Download) von Daten aus dem Internet oder zum Hochladen (Upload) von Webseiten u.ä. an einen Server.

#### **HTML**

Abkürzung für **H**yper **T**ext **M**arkup **L**anguage. HTML ist die meistverwendete Autorensprache für die Erstellung von Dokumenten im Internet.

#### **HTTP**

Abkürzung für **H**yper **T**ext **T**ransfer **P**rotocol. Dabei handelt es sich um eine sogenannte Seitenbeschreibungssprache, nicht um eine Programmiersprache (wie etwa Basic oder Java). Deshalb nennt man das Erstellen von Webseiten auch nicht programmieren, sondern codieren. Der Code beschreibt alle logischen Bestandteile eines Dokuments, wie z. B. Überschriften, Tabellen, Verweise, Listen usw. Die Webseiten werden dann in einem Browser (Software zum Anzeigen von Webseiten, z. B. Microsoft Internet Explorer® ) dargestellt. HTTP ist unabhängig vom verwendeten Betriebssystem.

![](_page_53_Picture_15.jpeg)

#### <span id="page-54-0"></span>**Hub**

Hubs dienen als zentrale Verbindungsstelle der Computer und andere Geräte, z. B. Drucker, in einem lokalen Netzwerk (LAN).

#### **ICMP**

Abkürzung für **I**nternet **C**ontrol **M**essage **P**rotocol. Mit diesem Protokoll werden unter anderem Fehlermeldungen übertragen. Die von den ETHERNET-Modulen unterstützten ICMP-Codes sind auf der Seite A- aufgeführt.

#### **Internet**

Das Internet ist die weltweit größte Informationsquelle und stellt ein Netzwerk dar, das von regierungs-, wissenschaftlichen, kommerziellen und militärischen Organisationen entwickelt und betrieben wird. Das Internet umspannt die ganze Welt, daher auch die Bezeichnung World Wide Web – WWW.

#### **Internet-Service-Provider (ISP)**

Internet-Dienst-Anbieter, auch nur: Provider. Ein Dienstleister (meist eine Firma), der den Zugang zum Internet ermöglicht.

#### **IP**

Abkürzung für **I**nternet **P**rotocoll. Übertragungsprotokoll für das Internet.

#### **IP-Adresse**

Jedem Computer und jedem internetfähigen Gerät (Server, Drucker usw.), das mit dem Internet verbunden ist, wird eine IP-Adresse oder kurz: IP zugeordnet. Mit dieser Adresse kann jeder Teilnehmer im Netzwerk eindeutig identifiziert und so die Verbindung zwischen Computern und anderen Geräten sowie die Datenübertragung im Internet oder Intranet erst ermöglicht werden.

Es werden Dynamische und Feste IPs unterschieden. Als Dynamische IPs werden Adressen bezeichnet, die einem Computer o.a. bei der Einwahl ins Internet zugeordnet werden. Der Computer o.a. ist dabei nicht dauerhaft mit dem Internet verbunden. Mit Festen IPs werden Rechner oder Server o.a. versehen, die über eine Standleitung dauerhaft mit dem Internet verbunden sind. Web-Server haben im allgemeinen feste IP-Adressen, wobei dann der Domain-Name als Alias dient.

Der Aufbau einer IP-Adresse erfolgt nach dem Muster von 4 mal 3 Ziffern (32 Bits), getrennt durch einen Punkt, z. B. 123.045.079.125. Die Nullen werden meist nicht angezeigt, z. B. 123.45.79.125. Die Ziffernfolgen werden als Netzwerk- und Host-Adresse, bzw. als Netzwerk-, Unternetzwerk- (Subnet) und Host-Adresse interpretiert.

#### **kBit/s**

Abkürzung für **k**ilo-**Bit**s pro **S**ekunde. Maßeinheit für die Übertragungsgeschwindigkeit, pro Sekunde werden 1000 Bits übertragen.

#### **LAN**

Abkürzung für **L**ocal **A**rea **N**etwork – Lokales Netzwerk. Lokal bedeutet, dass sich die räumliche Ausdehnung eines LAN meist nur auf ein Gebäude oder eine Etage eines Gebäudes beschränkt. Sehr oft werden LANs mit hohen Übertragungsgeschwindigkeiten betrieben.

#### <span id="page-55-0"></span>**Lokale Station**

Kommuniziert ein externes Gerät mit einem ETHERNET-Modul, dann ist die SPS, in der das Modul installiert ist, die lokale Station. Andere Steuerungen (Stationen) können vom ETHER-NET-Modul nur über ein Netzwerk erreicht werden und sind daher nicht mehr lokal.

#### **MBit/s**

Abkürzung für **M**ega-**Bit**s pro **S**ekunde. Maßeinheit für die Übertragungsgeschwindigkeit, pro Sekunde werden 1.000.000 Bits übertragen. 10 MBit/s bedeuten, dass 10 Millionen Impulse pro Sekunde durch das Netz geschickt werden. **Achtung:** Nicht zu verwechseln mit MByte/s!

#### **MELSEC**

Übergeordenete Bezeichnung für alle speicherprogrammierbaren Steuerungen von MITSUB-ISHI ELECRIC.

#### **MELSEC System Q**

Modulare SPS von MITSUBISHI ELECTRIC. Das MELSEC System Q zeichnet sich durch hohe Leistungen bei gleichzeitig minimalen Abmessungen aus.

#### **Modem**

Kunstwort, das sich aus der Abkürzung für **Mo**dulator-**Dem**odulator ergibt. Ein analoges Modem z. B. wandelt digitale (binäre) Signale, wie sie in der Datentechnik verwendet werden, in analoge Signale um, die wiederum über herkömmliche Telefonleitungen übertragen werden können. Auf der Gegenseite, der Empfängerseite wandelt ein zweites Modem die analogen Signale wieder in digitale Signale um, die dort weiterverabeitet werden können.

#### **NAT**

Abkürzung für **N**etwork **A**ddress **T**ranslation. Der Prozess, bei dem mehrere verschiedene Teilnehmer eines LAN mit einer gemeinsamen IP-Adresse die Dienste eines Internet-Providers (ISP) nutzen. Dazu wird nur ein Internetzugang und ein ETHERNET-Modem benötigt.

#### **PAP**

Abkürzung für **P**assword **A**uthentication **P**rotocol. Diese Methode der Authentifizierung wird bei einer Punkt-zu-Punkt-Verbindung verwendet.

#### **POP3**

Abkürzung für **P**ost **O**ffice **P**rotocol Version **3**. Dieses Protokoll wird verwendet, um E-Mails von einem E-Mail-Server abzurufen. Die meisten bekannten E-Mail-Programme verwenden POP3, das im Gegensatz zur Vorgängerversion POP2 mit oder ohne SMTP zum Empfangen und Versenden von E-Mails verwendet werden kann.

#### **PPP**

Abkürzung für **P**oint-to-**P**oint **P**rotocol– Protokoll für eine Punkt-zu-Punkt-Verbindung, z. B. zwischen zwei Computern. Dabei handelt es sich um einen Standard, wie eine Einwahl ins Internet erfolgt. PPP wird verwendet für die Kommunikation zwischen einem Computer und einem Provider (ISP).

![](_page_55_Picture_20.jpeg)

#### <span id="page-56-0"></span>**Protokoll**

Das Protokoll ist in der Netzwerktechnik eine Ansammlung von festgelegten Regeln und Konventionen für die Übertragung von Daten. Ein Protokoll definiert Format, zeitlichen Ablauf, Steuerbefehle und Reihenfolge der zu versendeten Daten.

#### **Proxy-Server**

Ein Proxy oder Proxy-Server (von engl. proxy representative = Stellvertreter, bzw. lat. "proximus" = "Der Nächste") ist ein Dienstprogramm für Computernetze, das im Datenverkehr vermittelt. Es macht den Datentransfer effizienter (weniger Netzbelastung durch große Datenmengen) bzw. schneller, kann aber auch durch Einsatz von Zugriffskontrollmechanismen die Sicherheit erhöhen. Die Vermittlung erfolgt zwischen Computern oder Programmen in so genannten Rechnernetzen. Aus Sicht des Servers verhält sich der Proxy wie ein Client, dem Client gegenüber wie ein Server. Im einfachsten Fall leitet der Proxy die Daten einfach weiter. Hier ist von der Existenz des Proxy-Servers nichts zu spüren. In der Regel meint man bei der landläufigen Verwendung des Begriffes Proxy einen HTTP-Proxy, der zwischen Webbrowser (Client) und Webserver vermittelt.

#### **RJ-45**

Genormter Stecker für den Anschluss an ETHERNET-Netzwerke. "RJ" ist die englische Abkürzung für "Registered Jack" – Genormter Stecker.

#### **SMTP**

Abkürzung für **S**imple **M**ail **T**ransfer **P**rotocol. SMTP wird verwendet, um E-Mails über das Internet an einen E-Mail-Server zu senden. Alle bekannten E-Mail-Programme verwenden generell SMTP, um die E-Mails zu verschicken. Um die E-Mails zu empfangen, wird ein Programm benötigt, das mit POP- oder IMAP-Protokollen mit dem E-Mail-Server kommunizieren kann. Dieses Programm wird auch als E-Mail-Client bezeichnet. Das E-Mail-Programm benötigt immer beide Angaben, POP/IMAP- und SMTP-Server, um den E-Mail-Verkehr zu bewerkstelligen.

#### **Subnet**

Ein Teil eines großen Netzwerks. Alle Geräte mit gleichen Anfangswerten in der IP-Adresse bilden ein Unternetzwerk oder Subnet. Beispielsweise gehören alle Geräte, PCs oder Drucker, deren IP-Adresse mit 100.100.100 beginnt, zu einem Subnet. Die Unterteilung eines großen Netzwerks in Subnets verbessert die Sicherheit und steigert die Leistungsfähigkeit. Subnets werden durch Subnet-Masken erstellt.

#### **Subnet-Maske**

Das Schema, nachdem große Netzwerke in mehrere untergeordnete Netzwerke (Subnets) unterteilt werden, wird als Subnet-Maske bezeichnet.

#### **Subnet-Adresse**

IP-Adresse des Unternetzwerks (Subnet).

#### **Twisted Pair**

Zu deutsch: Paarig verdrillte Leitung. Dabei sind immer zwei Drähte einer Leitung miteinander verdrillt. Üblicherweise wird das Twisted Pair-Kabel zur Verdrahtung von Telefonanlagen und Computernetzwerken verwendet. Die umeinander verschlungenen (verdrillten) Leiter senken die Störanfälligkeit durch anderen Leitungen.

![](_page_57_Figure_4.jpeg)

Bei einer Twisted Pair-Leitung sind je zwei

Es gibt zwei Arten von Twisted-Pair-Leitungen: das abgeschirmte Twisted-Pair-Kabel STP und das nicht-abgeschirmte Twisted-Pair-Kabel UTP. Während UTP-Leitungen dünner sind und weniger Platz brauchen als STP-Leitungen, besitzen STP-Leitungen durch die Abschirmung einen Schutz gegen elektromagnetische Störeinflüsse.

#### **URL**

Die Abkürzung für **U**niform **R**esource **L**ocator bezeichnet einen virtuellen Ort im Internet.

#### **Web-Bowser**

Siehe unter "Browser"

![](_page_57_Picture_11.jpeg)

# **Index**

## **A**

![](_page_58_Picture_412.jpeg)

## ETHERNET-Module

![](_page_58_Picture_413.jpeg)

![](_page_58_Picture_414.jpeg)

# **H**

![](_page_58_Picture_415.jpeg)

#### IP-Adresse

![](_page_58_Picture_416.jpeg)

**I**

![](_page_58_Picture_417.jpeg)

![](_page_58_Picture_418.jpeg)

## Web-Browser Definition  $\cdots$   $\cdots$   $\cdots$   $\cdots$   $\cdots$   $\cdots$   $\cdots$   $\cdots$   $\cdots$   $\cdots$   $\cdots$   $\cdots$   $\cdots$ [Verwendbare Programme · · · · · · · · · 2 - 2](#page-19-0)

### **Z**

![](_page_58_Picture_419.jpeg)

![](_page_59_Picture_1.jpeg)

![](_page_61_Picture_0.jpeg)

![](_page_61_Picture_757.jpeg)

MITSUBISHI ELECTRIC EUROPE B.V. Kunden-Technologie-Center Süd-West Kurze Straße 40 **D-70794 Filderstadt**

Telefon: +49 (0)711 / 77 05 98 0 Telefax: +49 (0)711 / 77 05 98 79

![](_page_61_Picture_758.jpeg)

![](_page_61_Picture_759.jpeg)

omautomatics Ltd. **KAZAKHSTAN** 2, Scladskaya str. **KAZ-470046 Karaganda** Telefon: +7 3212 / 50 11 50 Telefax: +7 3212 / 50 11 50 TROSTILY **RUSSLAND** Rubzowskaja nab. 4-3, No. 8 **RU-105082 Moscow** Telefon: +7 495 / 545 3419 x: +7 495 / 545 3419 **RUSSLAND** Industrial Computer Systems ZAO Ryazanskij Prospekt, 8A, Office 100 **RU-109428 Moscow** Telefon: +7 495 / 232 0207 Telefax: +7 495 / 232 0327 **RUSSLAND** "URALELEKTRA" Sverdlova 11A **RU-620027 Ekaterinburg** Telefon: +7 343 / 353 2745 Telefax: +7 343 / 353 2461

![](_page_61_Picture_760.jpeg)

![](_page_61_Picture_761.jpeg)

![](_page_61_Picture_9.jpeg)

Mitsubishi Electric Europe B.V. /// FA - European Business Group /// Gothaer Straße 8 /// D-40880 Ratingen /// Germany<br>Tel.:+49(0)2102-4860 /// Telefax: +49(0)2102-4861120 /// info@mitsubishi-automation.de /// www.mitsubis **Technische Änderungen vorbehalten /// Art. Nr. 208186-A /// 07.2007**